# **Release Notes for Site Manager Software Version 4.0**

Router Software Version 10.0 Site Manager Software Version 4.0

> Part No. 112936 Rev. A February 1996

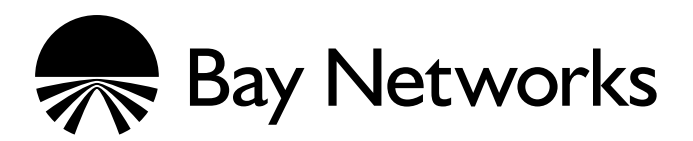

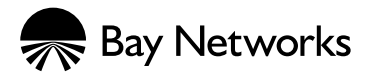

4401 Great America Parkway 8 Federal Street Santa Clara, CA 95054 Billerica, MA 01821

#### **Copyright © 1988–1996 Bay Networks, Inc.**

All rights reserved. Printed in the USA. February 1996.

The information in this document is subject to change without notice. The statements, configurations, technical data, and recommendations in this document are believed to be accurate and reliable, but are presented without express or implied warranty. Users must take full responsibility for their applications of any products specified in this document. The information in this document is proprietary to Bay Networks, Inc.

The software described in this document is furnished under a license agreement and may only be used in accordance with the terms of that license. A summary of the Software License is included in this document.

#### **Restricted Rights Legend**

Use, duplication, or disclosure by the United States Government is subject to restrictions as set forth in subparagraph (c)(1)(ii) of the Rights in Technical Data and Computer Software clause at DFARS 252.227-7013.

#### **Notice for All Other Executive Agencies**

Notwithstanding any other license agreement that may pertain to, or accompany the delivery of, this computer software, the rights of the United States Government regarding its use, reproduction, and disclosure are as set forth in the Commercial Computer Software-Restricted Rights clause at FAR 52.227-19.

#### **Trademarks of Bay Networks, Inc.**

ACE, AFN, BCN, BLN, BN, CN, FRE, LN, Optivity, SynOptics, SynOptics Communications, Wellfleet and the Wellfleet logo are registered trademarks and AN, ANH, ASN, BaySIS, BayStack, BCNX, BLNX, BNX, EZ Internetwork, EZ LAN, FN, PathMan, PhonePlus, PPX, Quick2Config, RouterMan, SPEX, Bay Networks, Bay Networks Press, the Bay Networks logo and the SynOptics logo are trademarks of Bay Networks, Inc.

#### **Third-Party Trademarks**

All other trademarks and registered trademarks are the property of their respective owners.

#### **Statement of Conditions**

In the interest of improving internal design, operational function, and/or reliability, Bay Networks, Inc. reserves the right to make changes to the products described in this document without notice.

Bay Networks, Inc. does not assume any liability that may occur due to the use or application of the product(s) or circuit layout(s) described herein.

Portions of the code in this software product are Copyright © 1988, Regents of the University of California. All rights reserved. Redistribution and use in source and binary forms of such portions are permitted, provided that the above copyright notice and this paragraph are duplicated in all such forms and that any documentation, advertising materials, and other materials related to such distribution and use acknowledge that such portions of the software were developed by the University of California, Berkeley. The name of the University may not be used to endorse or promote products derived from such portions of the software without specific prior written permission.

SUCH PORTIONS OF THE SOFTWARE ARE PROVIDED "AS IS" AND WITHOUT ANY EXPRESS OR IMPLIED WARRANTIES, INCLUDING, WITHOUT LIMITATION, THE IMPLIED WARRANTIES OF MERCHANTABILITY AND FITNESS FOR A PARTICULAR PURPOSE.

In addition, the program and information contained herein are licensed only pursuant to a license agreement that contains restrictions on use and disclosure (that may incorporate by reference certain limitations and notices imposed by third parties).

## **Bay Networks Software License**

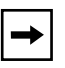

**Note:** *This is Bay Networks basic license document. In the absence of a software license agreement specifying varying terms, this license — or the license included with the particular product — shall govern licensee's use of Bay Networks software.*

This Software License shall govern the licensing of all software provided to licensee by Bay Networks ("Software"). Bay Networks will provide licensee with Software in machine-readable form and related documentation ("Documentation"). The Software provided under this license is proprietary to Bay Networks and to third parties from whom Bay Networks has acquired license rights. Bay Networks will not grant any Software license whatsoever, either explicitly or implicitly, except by acceptance of an order for either Software or for a Bay Networks product ("Equipment") that is packaged with Software. Each such license is subject to the following restrictions:

- 1. Upon delivery of the Software, Bay Networks grants to licensee a personal, nontransferable, nonexclusive license to use the Software with the Equipment with which or for which it was originally acquired, including use at any of licensee's facilities to which the Equipment may be transferred, for the useful life of the Equipment unless earlier terminated by default or cancellation. Use of the Software shall be limited to such Equipment and to such facility. Software which is licensed for use on hardware not offered by Bay Networks is not subject to restricted use on any Equipment, however, unless otherwise specified on the Documentation, each licensed copy of such Software may only be installed on one hardware item at any time.
- 2. Licensee may use the Software with backup Equipment only if the Equipment with which or for which it was acquired is inoperative.
- 3. Licensee may make a single copy of the Software (but not firmware) for safekeeping (archives) or backup purposes.
- 4. Licensee may modify Software (but not firmware), or combine it with other software, subject to the provision that those portions of the resulting software which incorporate Software are subject to the restrictions of this license. Licensee shall not make the resulting software available for use by any third party.
- 5. Neither title nor ownership to Software passes to licensee.
- 6. Licensee shall not provide, or otherwise make available, any Software, in whole or in part, in any form, to any third party. Third parties do not include consultants, subcontractors, or agents of licensee who have licensee's permission to use the Software at licensee's facility, and who have agreed in writing to use the Software only in accordance with the restrictions of this license.
- 7. Third-party owners from whom Bay Networks has acquired license rights to software that is incorporated into Bay Networks products shall have the right to enforce the provisions of this license against licensee.
- 8. Licensee shall not remove or obscure any copyright, patent, trademark, trade secret, or similar intellectual property or restricted rights notice within or affixed to any Software and shall reproduce and affix such notice on any backup copy of Software or copies of software resulting from modification or combination performed by licensee as permitted by this license.

## **Bay Networks Software License (continued)**

- 9. Licensee shall not reverse assemble, reverse compile, or in any way reverse engineer the Software. [Note: For licensees in the European Community, the Software Directive dated 14 May 1991 (as may be amended from time to time) shall apply for interoperability purposes. Licensee must notify Bay Networks in writing of any such intended examination of the Software and Bay Networks may provide review and assistance.]
- 10. Notwithstanding any foregoing terms to the contrary, if licensee licenses the Bay Networks product "Site Manager," licensee may duplicate and install the Site Manager product as specified in the Documentation. This right is granted solely as necessary for use of Site Manager on hardware installed with licensee's network.
- 11. This license will automatically terminate upon improper handling of Software, such as by disclosure, or Bay Networks may terminate this license by written notice to licensee if licensee fails to comply with any of the material provisions of this license and fails to cure such failure within thirty (30) days after the receipt of written notice from Bay Networks. Upon termination of this license, licensee shall discontinue all use of the Software and return the Software and Documentation, including all copies, to Bay Networks.
- 12. Licensee's obligations under this license shall survive expiration or termination of this license.

# **Contents**

## **Release Notes for [Site Manager Version 4.0](#page-10-0)**

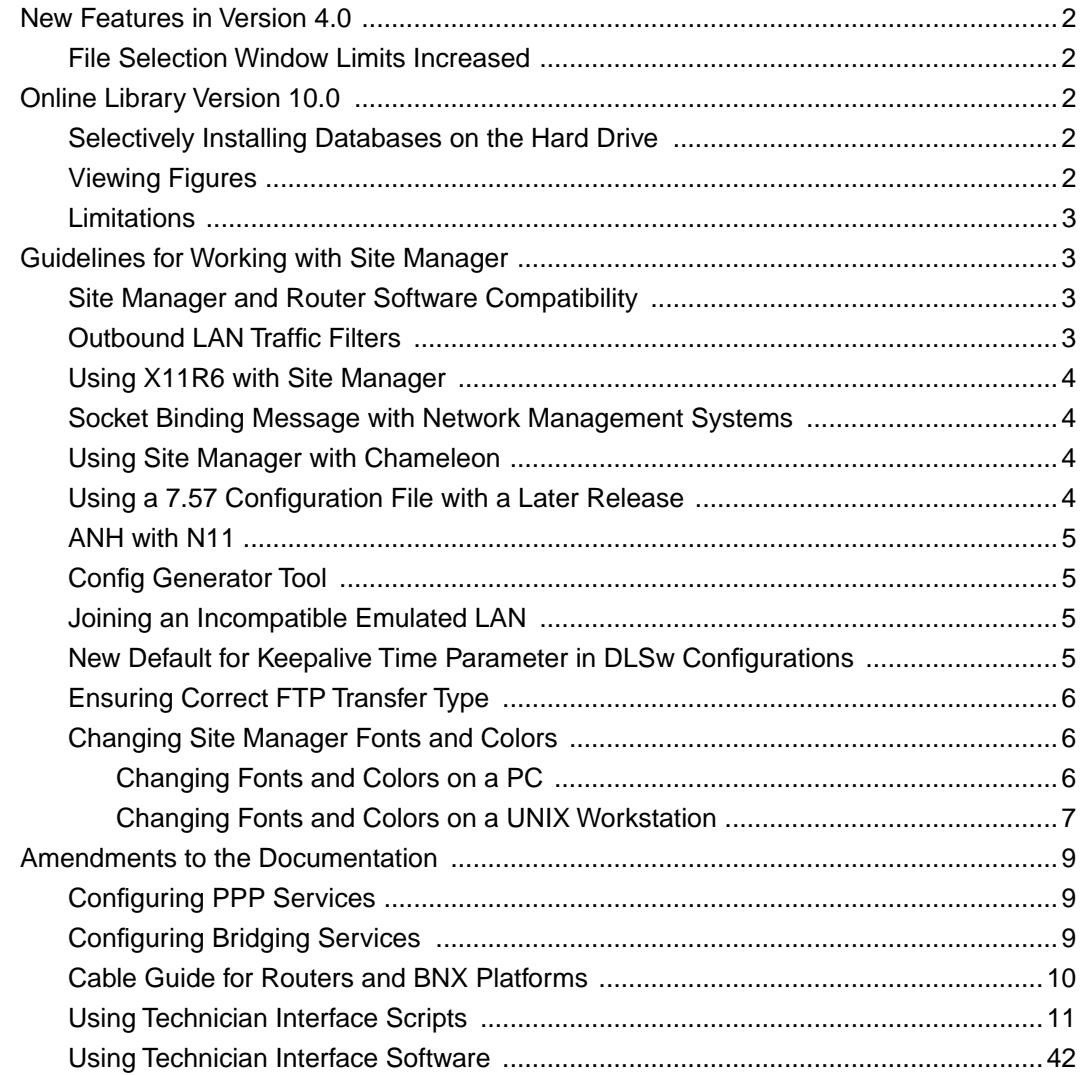

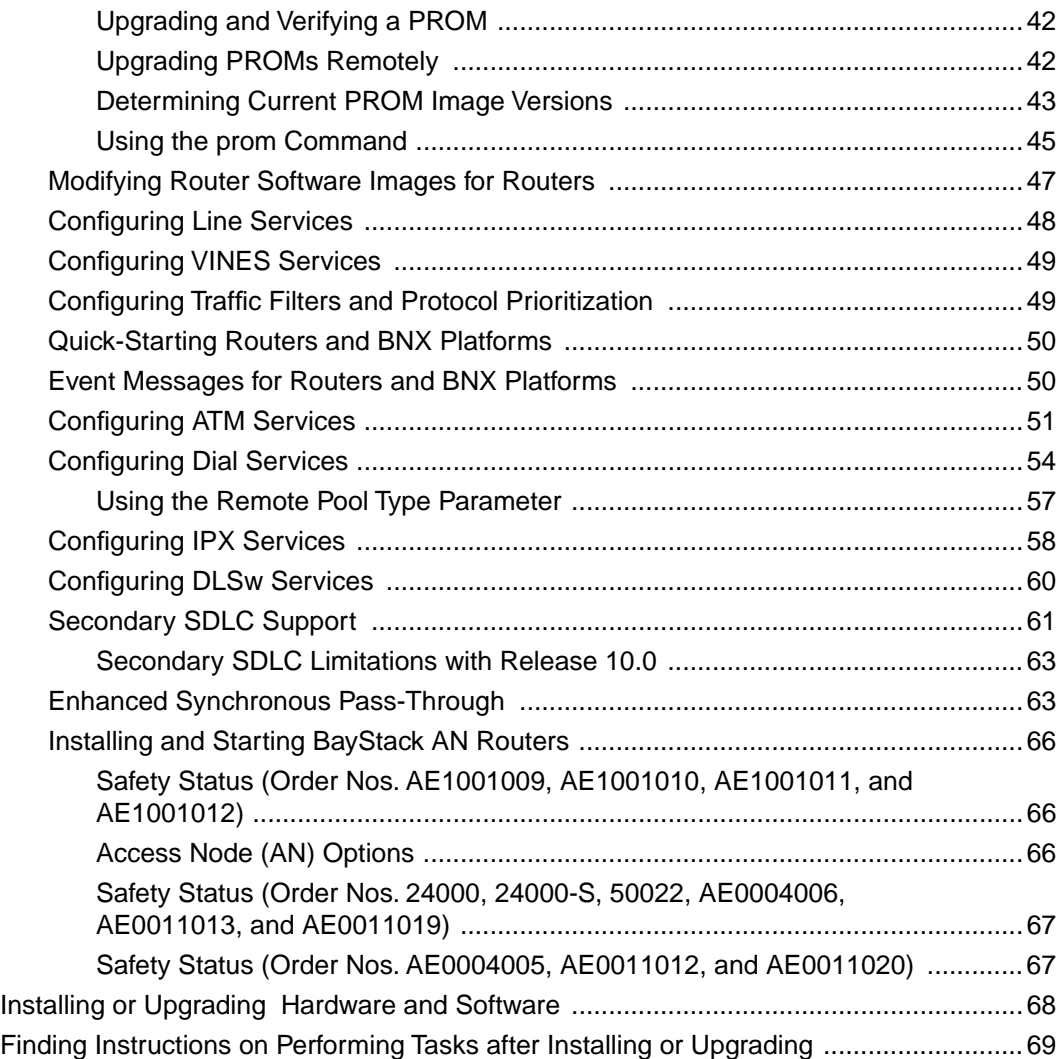

# **Figures**

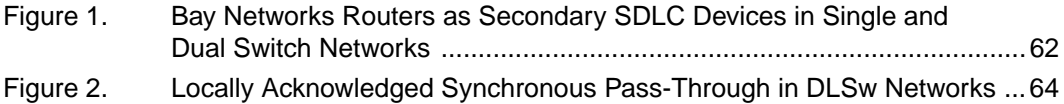

# **Tables**

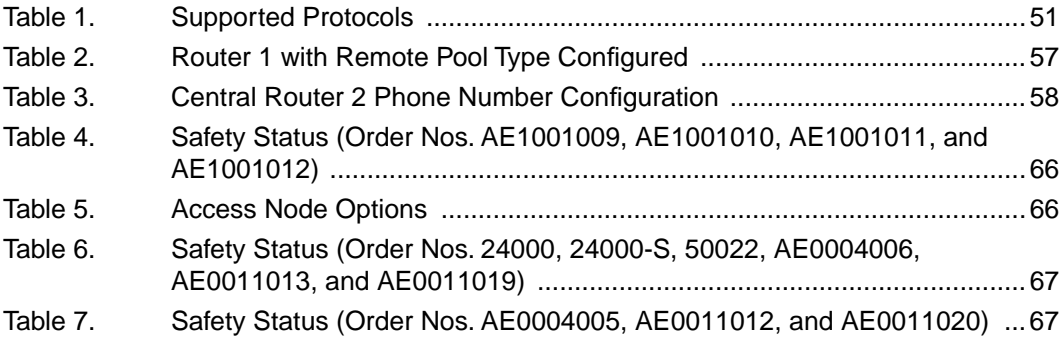

# **Release Notes for Site Manager Version 4.0**

<span id="page-10-0"></span>Site Manager Version 4.0 lets you manage Bay Networks™ routers running Router Software Versions 8.10, 8.11, 9.0, and 10.0. These release notes include information on the following topics:

- New features in Version 4.0
- Online Library Version 10.0
- Guidelines for working with Site Manager 4.0
- Amendments to the documentation
- Task maps for installing or upgrading hardware and software
- Finding instructions on performing tasks after installing or upgrading

# <span id="page-11-0"></span>**New Features in Version 4.0**

Version 4.0 of Site Manager supports the new features in Router Software Version 10.0, described in *Release Notes for Router Software 10.0*.

## **File Selection Window Limits Increased**

The number of files that can appear in the Path List and Directories List display windows in the File Selection window has been increased from 100 to 500.

# **Online Library Version 10.0**

Read this section before you install the Online Library Version 10.0 CD.

## **Selectively Installing Databases on the Hard Drive**

You can now selectively install databases on the PC and Macintosh platforms. Refer to the Online Library 10.0 guide for instructions.

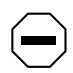

**Caution:** *If you choose not to install certain databases on your hard drive, the viewing program continues to try to access those databases from the CD. If you try to view one of these databases without inserting the CD in the CD drive, an error message appears, and you may need to reboot your computer.*

It is not possible to selectively install databases on the UNIX platforms. You must install all databases on the hard drive and then delete any databases you do not want (refer to "Deleting Databases on a UNIX Workstation").

## **Viewing Figures**

You can now choose to view figures within the text of a document or in a separate window. The default setting allows you to view figures in a separate window; follow the procedures below to view figures in the body of the text.

- On UNIX platforms, select Options→Prefs, then choose Inline from the Set Artwork Display menu.
- On a PC, select Options → Preferences, then click on the In-Line option.
- On a Macintosh, select Edit→Preferences, then click on the In Document Windows option.

# <span id="page-12-0"></span>**Limitations**

If you access the Online Library from the main window of a Site Manager tool on a PC, you will see

- A screen that identifies the Online Library Version
- A list of the databases in the library

In future releases, if you access the Online Library in this way, you will see the appropriate information for the Site Manager tool. For information on accessing the Online Library from Site Manager, refer to the *Read Me First* section in the Getting Started database on the CD.

# **Guidelines for Working with Site Manager**

The sections that follow provide guidelines for working with Site Manager Version 4.0. These guidelines supplement the instructions in the documentation set. Unless otherwise indicated, the guidelines that follow apply to Site Manager software running under all supported operating systems: UNIX on the Sun SPARCstation, HP 9000, IBM RS/6000, and MS Windows on the PC.

# **Site Manager and Router Software Compatibility**

Site Manager 4.0 is supported for use with routers operating the following releases:

- 8.10
- 8.1*x* (such as 8.12)
- $9.0$
- 9.0*x* (such as 9.01)
- $10.0$

# **Outbound LAN Traffic Filters**

When implementing outbound traffic filters for LAN protocols, note that in some configurations the filters may cause a decline in throughput performance. For LAN circuits where the forwarding rate of the router is critical, we suggest that you monitor the throughput performance after configuring outbound LAN filters. If you notice an unacceptable performance degradation, try using inbound traffic filters to accomplish the filtering goal.

## <span id="page-13-0"></span>**Using X11R6 with Site Manager**

You must upgrade to fix 12 of X11R6 for Site Manager to operate correctly with that product.

## **Socket Binding Message with Network Management Systems**

Network management systems such as OpenView or SunNet Manager may prevent Site Manager from binding to the SNMP sockets. As a result, you may receive one of the following trap messages:

wftraps: : Unable to bind udp/snmp sockets. (C3501)

wftraps: : Permission to bind a socket is denied. Verify that the application is owned by "root", and that the permissions have been configured to set the effective user id to that of the owner of the file when the file is run. If the permissions are correct, another process may have already bound to the udp ports. (C3501)

To solve this problem, stop the network management system that is binding to the socket (kill the process ID).

## **Using Site Manager with Chameleon**

Version 4.01 of the Chameleon stack has a trap feature and if it is enabled, it blocks Site Manager from receiving traps and causes Site Manager to fail. If you are using Version 4.01 Chameleon, you can disable the trap feature by selecting Custom➔Services➔SNMP➔Trap➔Disable.

## **Using a 7.57 Configuration File with a Later Release**

You cannot boot a router running Version 7.60 or later with a 7.57 configuration file created with an application other than Site Manager, because the configuration file is missing a component. To work around this limitation, first read the configuration file into Site Manager and save it. Then you can successfully use the configuration file to start the router.

# <span id="page-14-0"></span>**ANH with N11**

The ANH<sup>™</sup> router with N11 may malfunction when you initially configure the DCM using Site Manager. To avoid this problem, create the DCM using Site Manager, and verify that wfDMONN11 agent is operational. You can then modify any DCM values according to the RMON network management software package you use.

# **Config Generator Tool**

Config Generator is a UNIX command line tool that lets you create bootable binary configuration files from the edited ASCII configuration file reports that you create with the Report Generator tool. This new feature replaces the Profiler feature, which is no longer available. (In previous releases, the Profiler feature was available as an option on the File menu in the Configuration Manager window.)

# **Joining an Incompatible Emulated LAN**

Bay Networks routers currently support only Ethernet IEEE 802.3 emulated LAN connectivity. When accepting the default, Unspecified, for the LEC LAN Type parameter, ensure that the LAN Emulation Configuration Server (LECS) supplies a configuration for an IEEE 802.3 emulated LAN. (Refer to *Configuring ATM Services* for more information about the LEC LAN Type parameter.)

If the LECS tries to assign a client to a Token Ring 802.5 emulated LAN, the attempt fails and the router software generates the following log message:

# 58: 01/11/96 17:05:59.714 WARNING SLOT 5 ATM\_LE Code: 34 LEC: Config Resp incompatible LAN type (802.5) returned - FAILED

## **New Default for Keepalive Time Parameter in DLSw Configurations**

The Keepalive Time parameter now has a default value of 60 seconds. In new DLSw configurations, this setting may cause TCP log entries that did not previously appear in the log.

## <span id="page-15-0"></span>**Ensuring Correct FTP Transfer Type**

The FTP server that runs on the router uses a default transfer type of Binary. (You can change the default transfer type to ASCII using the Type of Service parameter in the Edit FTP Global Parameters window. See *Configuring TCP Services* for more information.) The default transfer type for UNIX FTP clients is ASCII. Be sure to change the transfer type on the FTP client for the type of transfer you want before you initiate the transfer. For text files, choose ASCII; for image files, choose Binary.

## **Changing Site Manager Fonts and Colors**

Refer to the appropriate section to display and change the Site Manager fonts and colors:

- "Changing Fonts and Colors on a PC"
- "Changing Fonts and Colors on a UNIX Workstation"

### **Changing Fonts and Colors on a PC**

This section describes how to change the fonts and colors displayed in the Site Manager windows.

#### **Fonts**

To change Site Manager fonts on the PC, open the file *jam.ini* in your MS Windows directory (usually *\windows*). Search for the following line:

```
SystemFont=OEM_FIXED_FONT
```
Change OEM\_FIXED\_FONT to the font you want. The*jam.ini* file provides examples. A sample change follows:

```
SystemFont=SYSTEM_FIXED_FONT
```
#### **Colors**

The color scheme of the Microsoft Windows Program Manager determines the colors displayed in Site Manager windows. To change the colors, refer to the Microsoft Windows reference manual.

<span id="page-16-0"></span>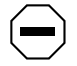

**Caution:** *We strongly recommend that you do not edit the colors defined in the jam.ini file; this may cause problems with Site Manager.*

## **Changing Fonts and Colors on a UNIX Workstation**

You can change fonts and colors for your own use of Site Manager or for all users of Site Manager on a workstation.

The *.Xdefaults* file in your home directory determines the fonts and colors for your own use of Site Manager.

The *XJam* file determines the fonts and colors displayed in Site Manager windows for all users of Site Manager. On SPARCstations running OpenWindows, this file is in the *\$OPENWINHOME/lib/app-defaults* directory. On SPARCstations running X11, HP 9000, or RS/6000 workstations, this file is in the */usr/lib/X11/ app-defaults* directory.

When changing a font or color, first make sure that your system supports the new color. Refer to the documentation that comes with your system.

## **Fonts**

To change the font for your own use of Site Manager:

**1. Add the following line to your** *.Xdefaults* **file, where** f*ont* **is the name of the font you want:**

**XJam\*fontList:**f*ont*

- **2. Save your** *.Xdefaults* **file.**
- **3. Enter the following command to reload the contents of the** *.Xdefaults* **file on the X server:**

**xrdb -merge .Xdefaults**

To change the font for all users of Site Manager on this workstation:

- **1. Open the** *XJam* **file.**
- **2. Search for the following line:**

XJam\*fontList:8x13

- **3. Change** 8x13 **to the font you want.**
- **4. Save the** *XJam* **file.**

#### **Colors**

To change the foreground or background color for your own use of Site Manager:

**1. Add the appropriate line to your** *.Xdefaults* **file.**

If you want to change the foreground, add the following line, where *color* is the name of the color you want:

#### **XJam\*foreground:***color*

If you want to change the background, add the following line, where *color* is the name of the color you want:

#### **XJam\*background:***color*

- **2. Save your** *.Xdefaults* **file.**
- **3. Enter the following command to reload the contents of the** *.Xdefaults* **file on the X server:**

#### **xrdb -merge.Xdefaults**

To change the foreground or background color for all users of Site Manager on this workstation:

**1. Open the** *XJam* **file.**

#### **2. Search for the appropriate line, as follows:**

If you want to change the foreground, search for the following line:

XJam\*foreground:steelblue3

If you want to change the background, search for the following line:

XJam\*background:chartreuse3

- **3. Change the color name to the one you want.**
- **4. Save the** *XJam* **file.**

# <span id="page-18-0"></span>**Amendments to the Documentation**

The sections that follow describe amendments to the Version 10.0 documentation noted in the following headings.

# **Configuring PPP Services**

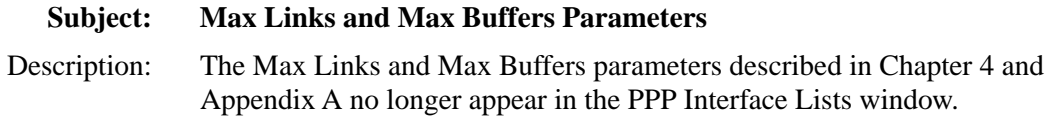

# **Configuring Bridging Services**

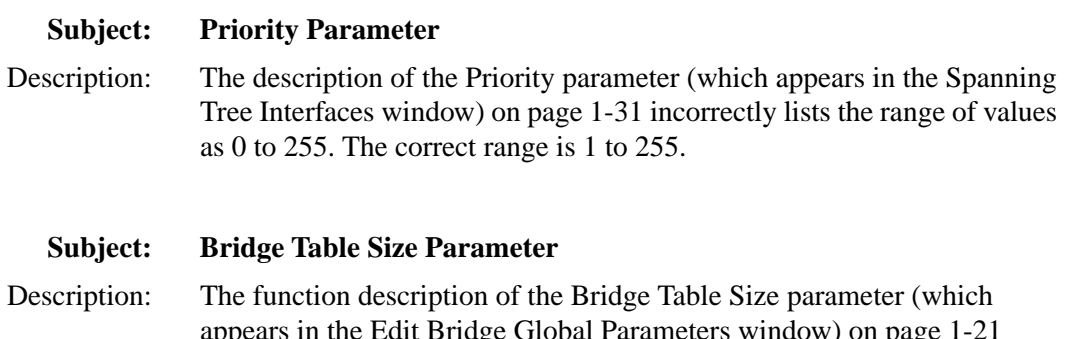

appears in the Edit Bridge Global Parameters window) on page 1-21 incorrectly states that if you enter an invalid value, the system rounds up or down from the invalid value to the nearest valid value. You should click on the Values button and select one of the values listed. If you type a value other than one of those listed, the system returns an error message.

# <span id="page-19-0"></span>**Cable Guide for Routers and BNX Platforms**

#### **Subject: 44-Pin Synchronous to X.21 Cable**

 Description: On page 6-28, the illustration of the 44-pin synchronous to X.21 cable (Order No. 7224) incorrectly shows a 44-position D-sub plug to a 25-position D-sub plug. The correct illustration should show a 44-position D-sub plug to a 15-position D-sub plug. The correct illustration follows.

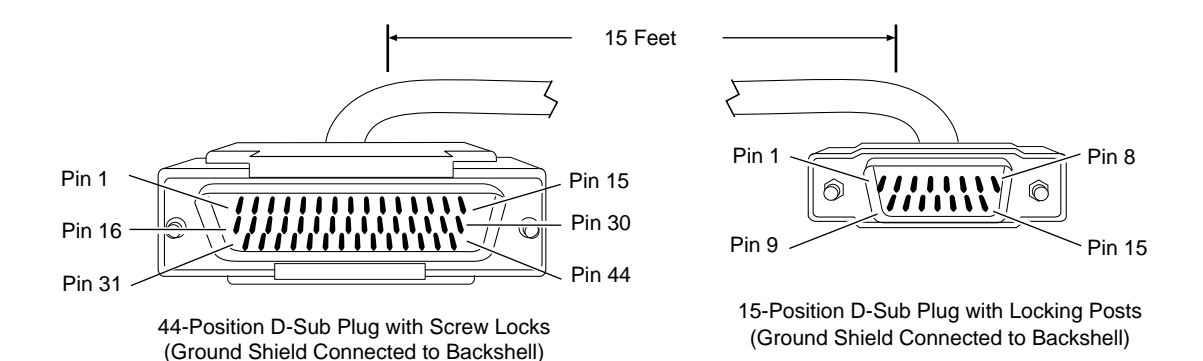

# <span id="page-20-0"></span>**Using Technician Interface Scripts**

## **Subject: show IP Scripts**

Description: The following sections include updated information on **show IP** scripts.

## **arp** [<ip\_address>]

Displays the IP Address Resolution Protocol (ARP) table. This table shows the mapping between the host's IP address and its MAC address. If you specify an IP address, the command displays the associated MAC address. The ARP table includes the following information about each host listed:

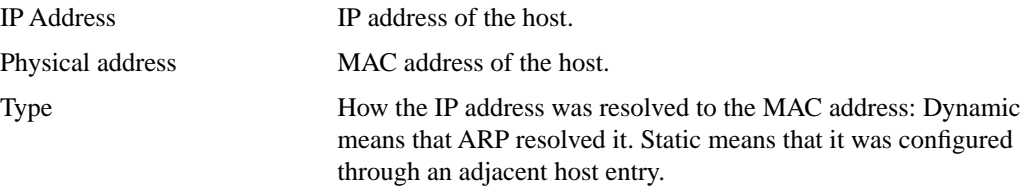

## **Sample Display – show ip arp**

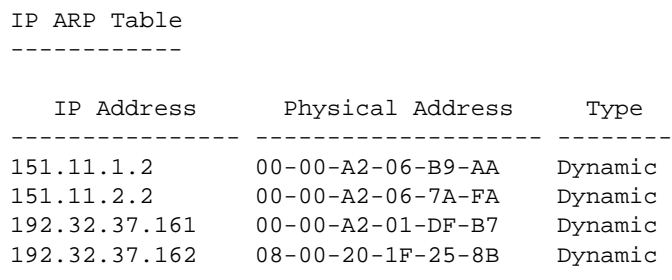

4 ARP Entries

## **base**

Displays the state of IP, whether or not it is up and in forwarding mode or in host mode only. The base record controls IP for the entire system. The table includes the following information:

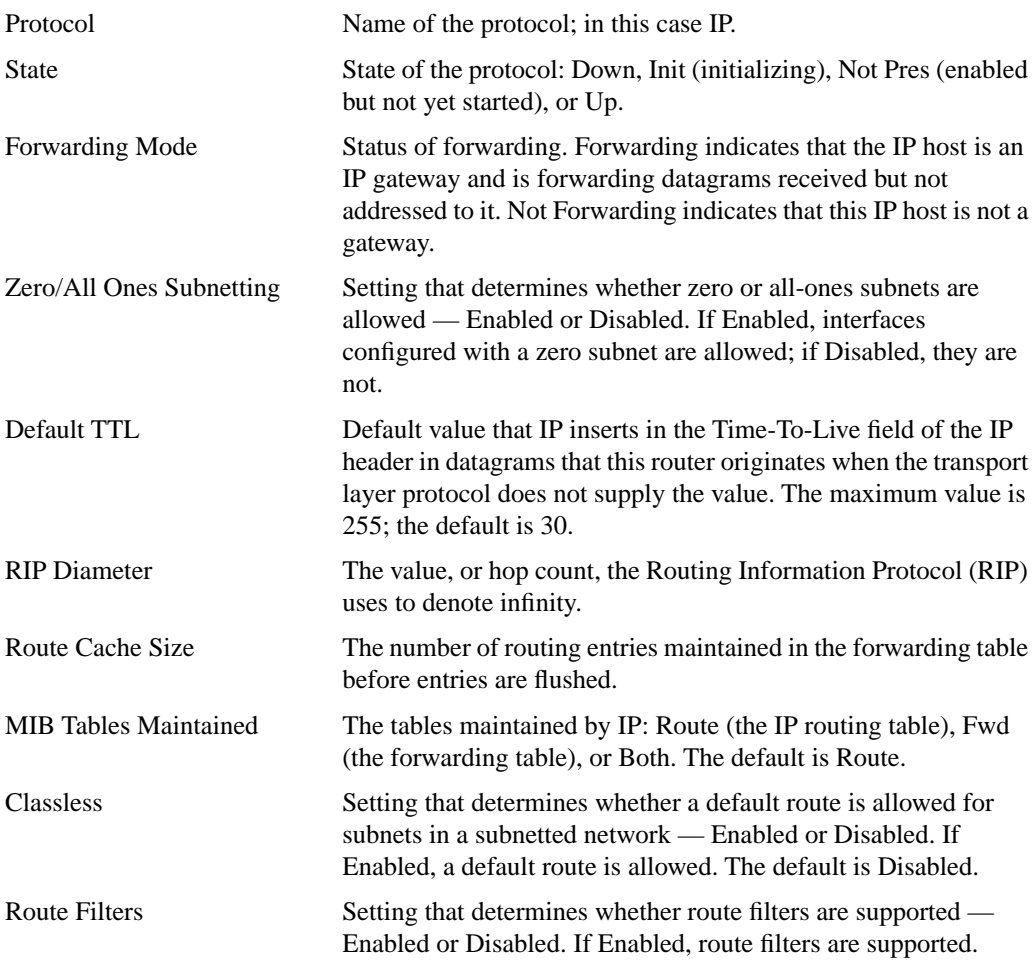

The **base** command also displays the number of networks and hosts that IP knows about and the number of policy rules defined.

## **Sample Display – show ip base**

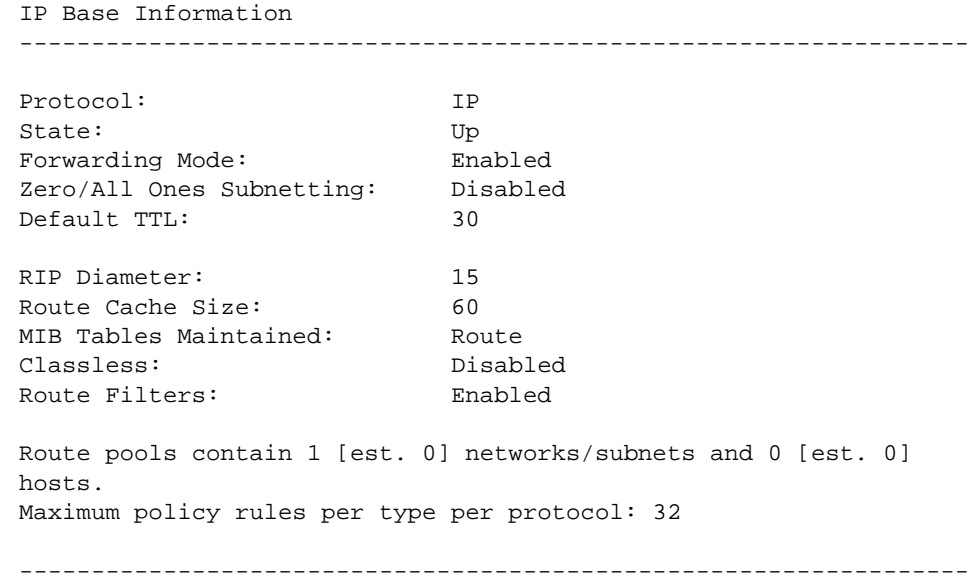

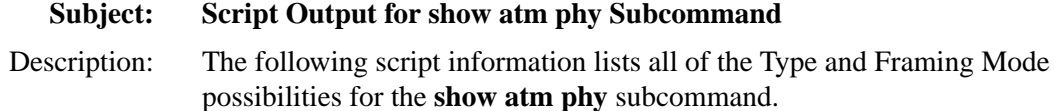

# **phy [circuit <circuit name>]**

Displays physical circuit information about all ATM link module circuits or a specified circuit.

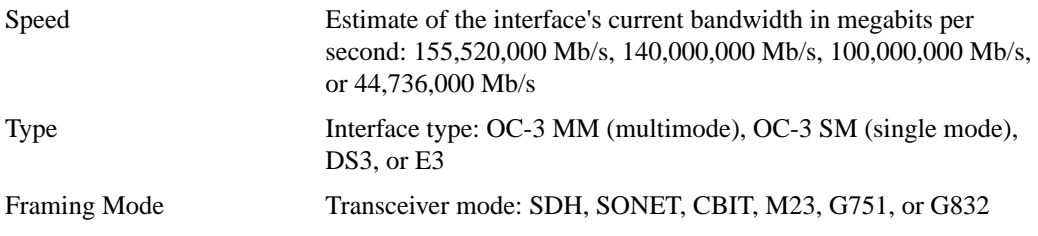

## **Subject: ATM show dsx3 Script Output**

Description: The following is a description of the ATM **show dsx3** script.

## show dsx3 <option>

The **show dsx3** <*option>* command displays DS-3 and E-3 information for Asynchronous Transfer Mode (ATM) interfaces. For more information about any of the column descriptions, refer to RFC 1407, "Definitions of Managed Objects for the DS3/E3 Interface Type."

The **show dsx3** command supports the following subcommand options:

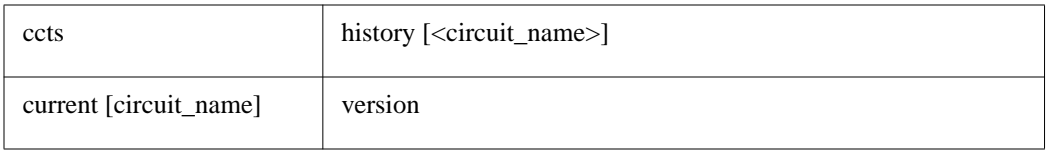

### **ccts**

Displays information about all dsx3 circuits. The table displays the following information:

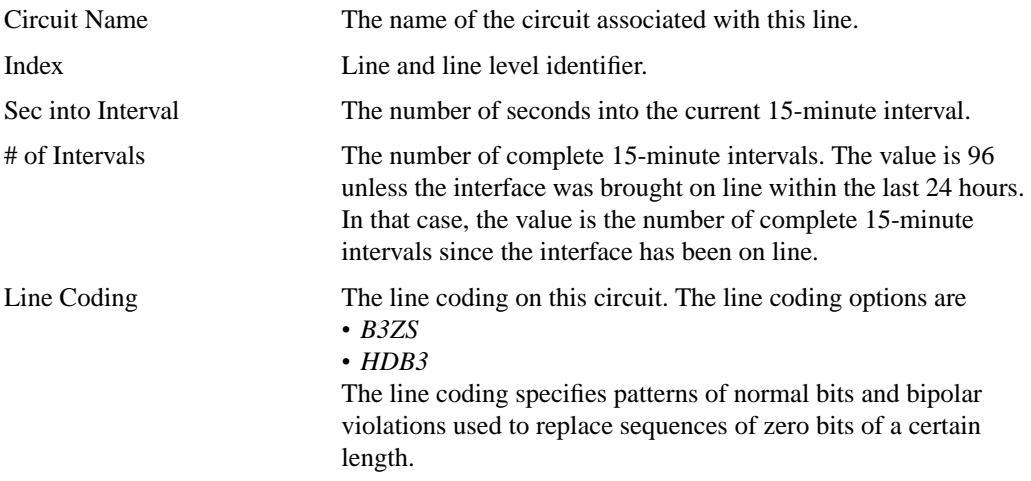

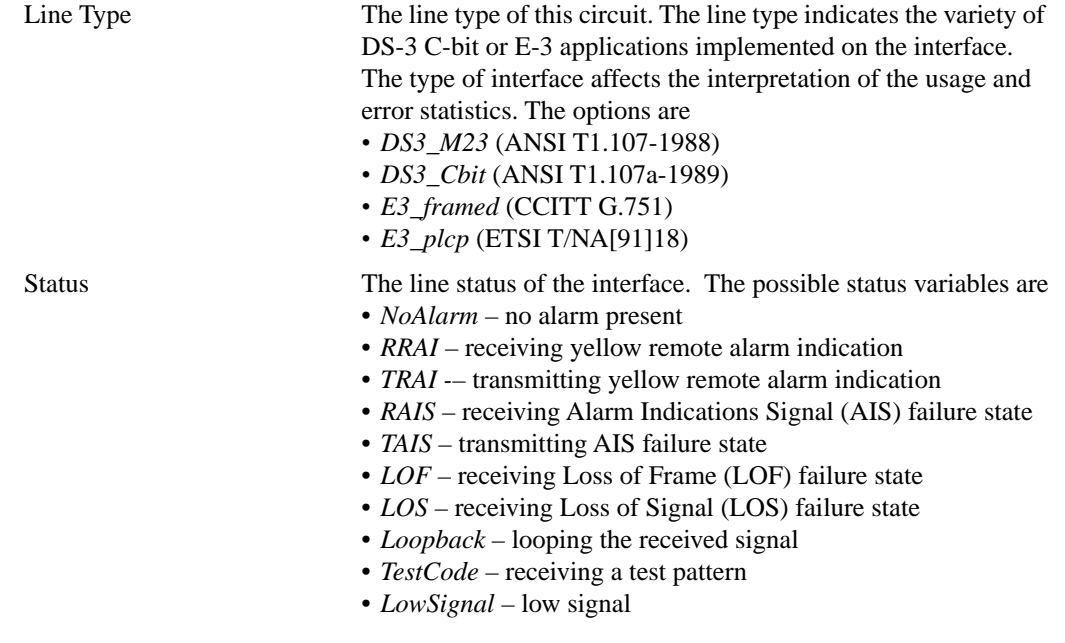

## **Sample Display – show dsx3 ccts**

DSX3 entries:<br>------------------------ Sec into # of Line Circuit Name Index Interval Intervals Coding Line Type Status ------------ ------- -------- --------- ------ --------- ------- A41 1404101 704 68 HDB3 E3\_other NoAlarm A41 1404101 704 68 HDB3 E3\_other NoAlarm<br>A61 1405101 705 68 B3ZS DS3\_M23 NoAlarm

# **current** [<circuit name>]

Displays the general circuit information in addition to current DS-3/E-3 information for the specified circuit or for all circuits. For more information on column definitions, see the **ccts** command.

The table displays the following information:

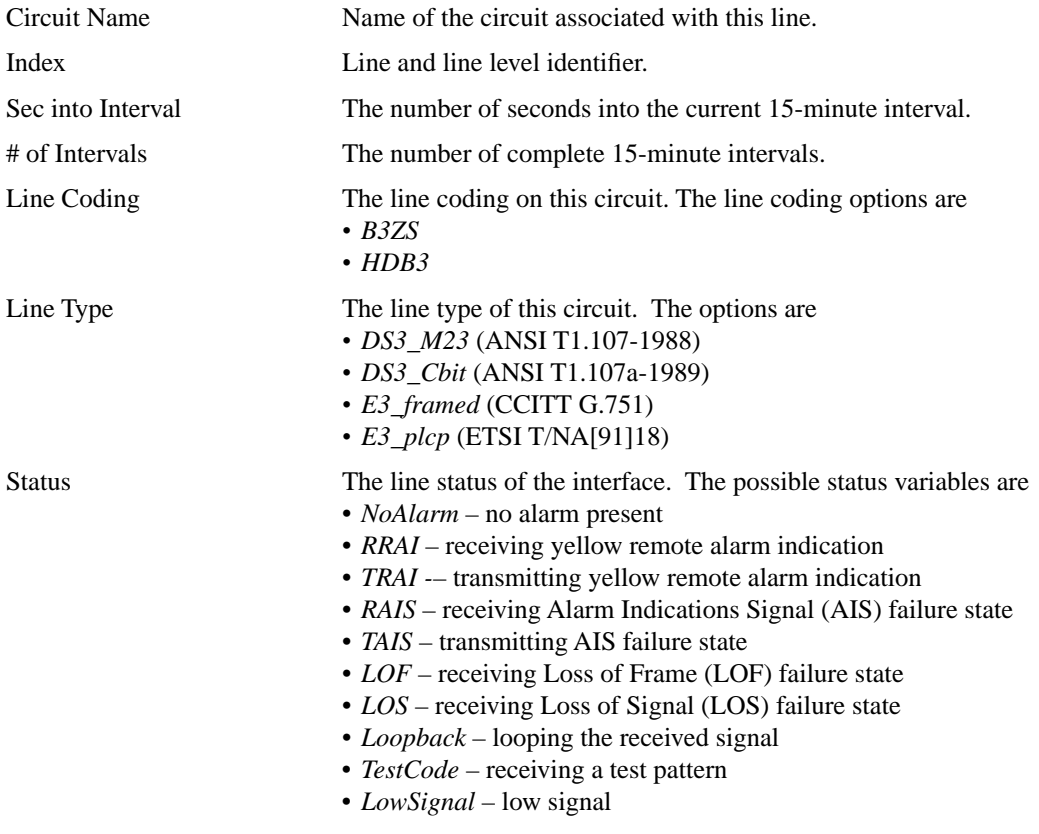

### **General Circuit Information**

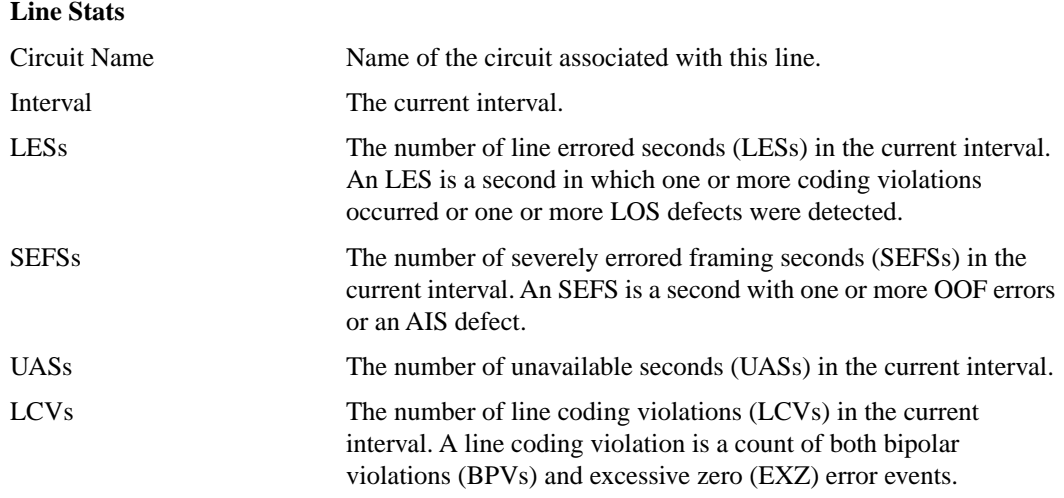

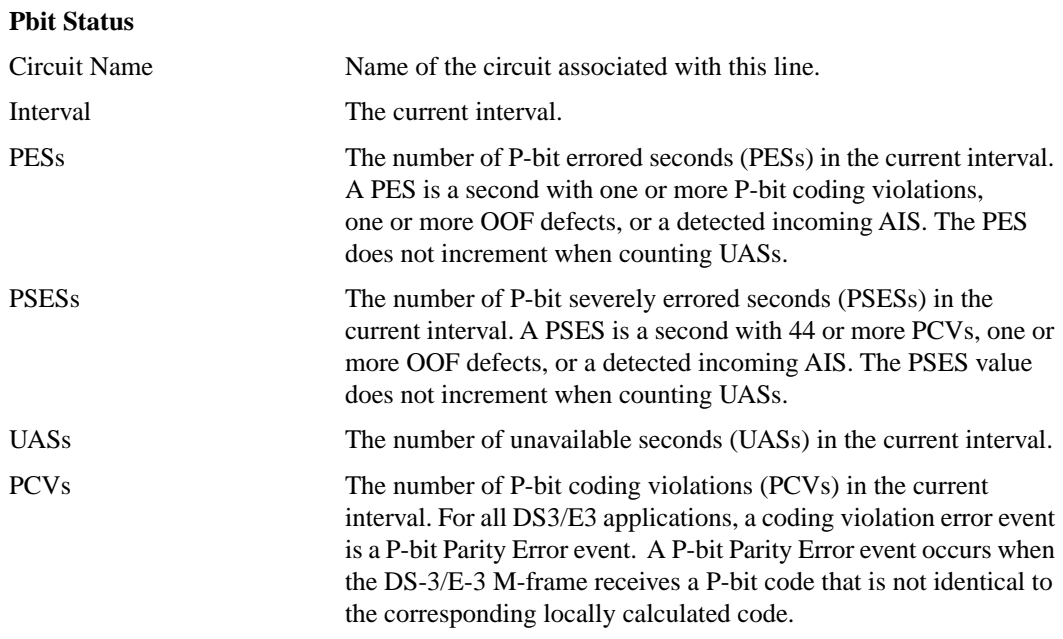

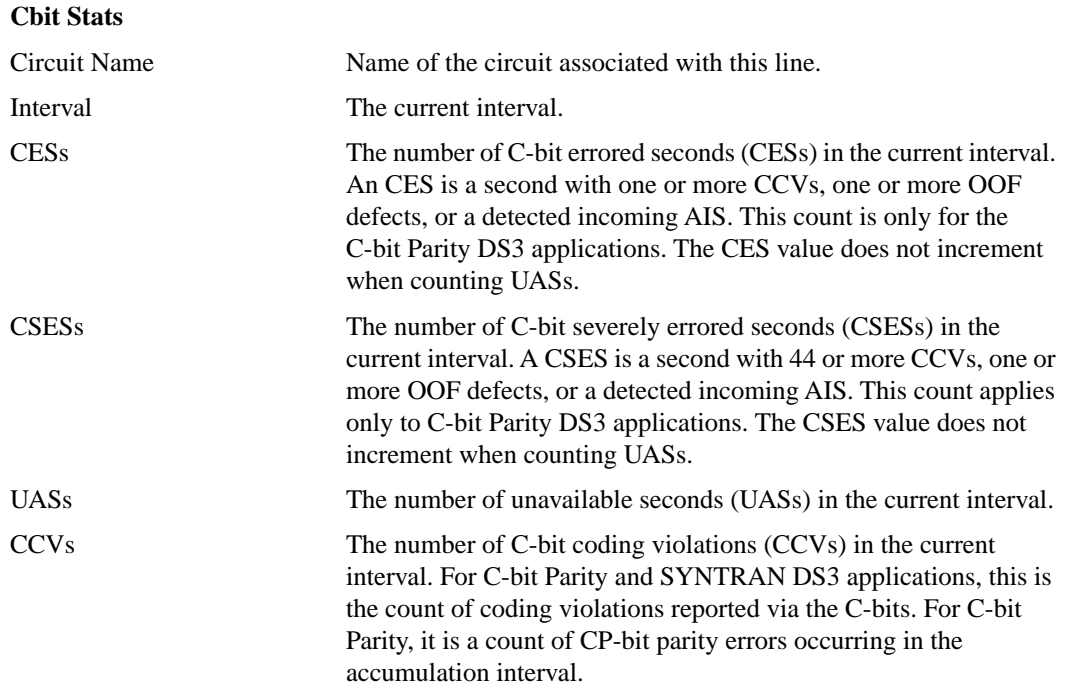

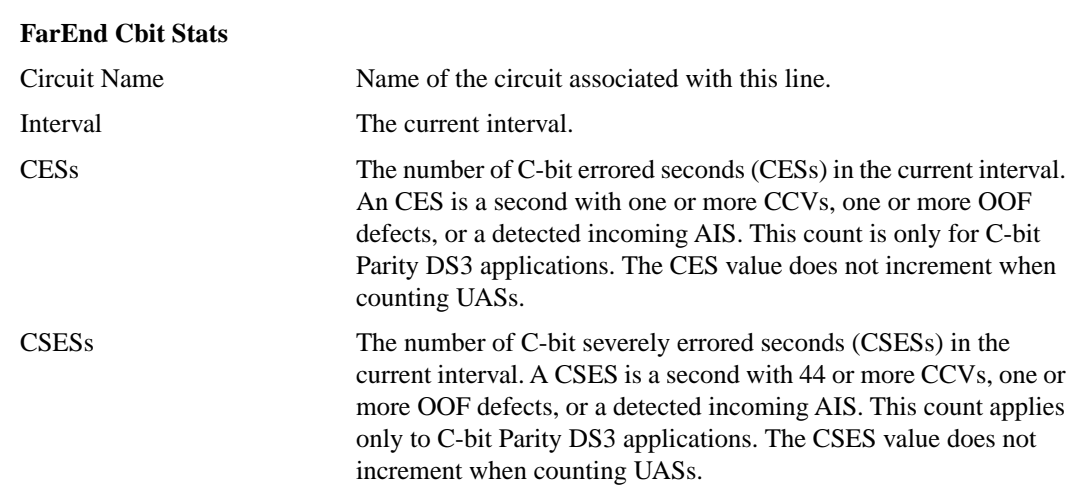

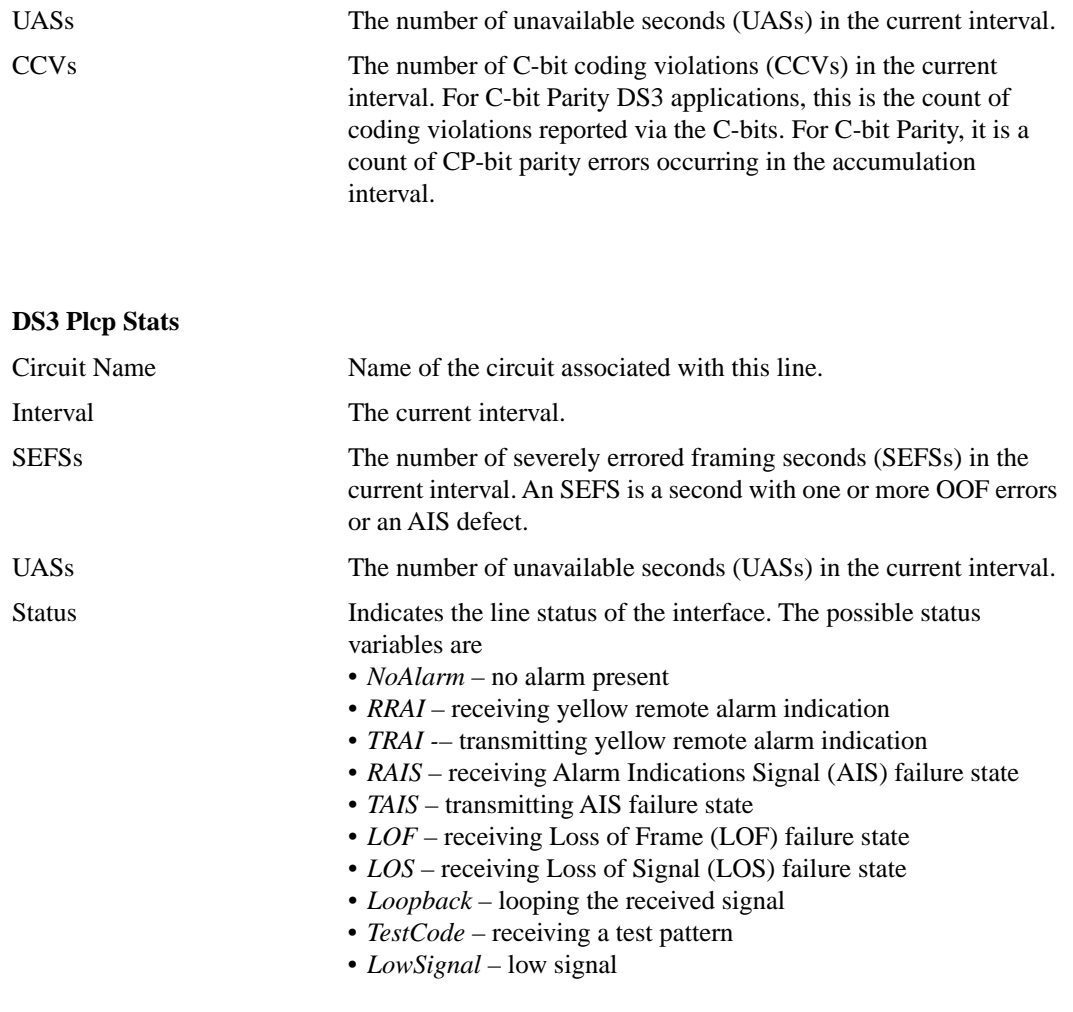

#### **Sample Display – show dsx3 current**

 Sec into # of Line Circuit Name Index Interval Intervals Coding Line Type Status ------------- ------- -------- --------- ------ ---------- --------- A41 1404101 747 68 HDB3 E3\_other NoAlarm Line stats: ----------- Circuit Name Interval LESs SEFSs UASs LCVs ---------------- -------- ----- ----- ----- ------- current 0 0 0 0 Pbit status: ----------- Circuit Name Interval PESs PSESs UASs PCVs ---------------- -------- ----- ----- ----- -------- A41 current 0 0 0 0 Cbit stats: ----------- Circuit Name Interval CESs CSESs UASs CCVs ---------------- -------- ----- ----- ----- ------- current 0 0 0 0 FarEnd Cbit stats: ------------------ Circuit Name Interval CESs CSESs UASs CCVs ---------------- -------- ----- ----- ----- ------- current 0 0 0 Sec into # of Line Circuit Name Index Interval Intervals Coding Line Type Status ------------- ------- -------- --------- ------ ---------- --------- A61 1405101 749 68 B3ZS DS3\_M23 NoAlarm Line stats: ----------- Circuit Name Interval LESs SEFSs UASs LCVs ---------------- -------- ----- ----- ----- ------- current 0 0 0 Pbit status: ----------- Circuit Name Interval PESs PSESs UASs PCVs ----------------- --------- ---<br>A61 current current 0 0 0 0 Cbit stats: ----------- Circuit Name Interval CESs CSESs UASs CCVs ---------------- -------- ----- ----- ----- ------- current 0 0 0 FarEnd Cbit stats: ------------------ Circuit Name Interval CESs CSESs UASs CCVs ---------------- -------- ----- ----- ----- ------- current 0 0 0 0

```
DS3 Plcp stats:
---------------
Circuit Name Interval SEFSs UASs Status 
---------------- -------- ----- ----- ----------
                total 0 0 LOF
```
## history [<circuit name>]

Displays the general circuit information in addition to historical DS-3/E-3 information for the specified circuit or for all circuits. For more information on any of the following column definitions, see the **cct** and **current** commands.

The table displays the following information:

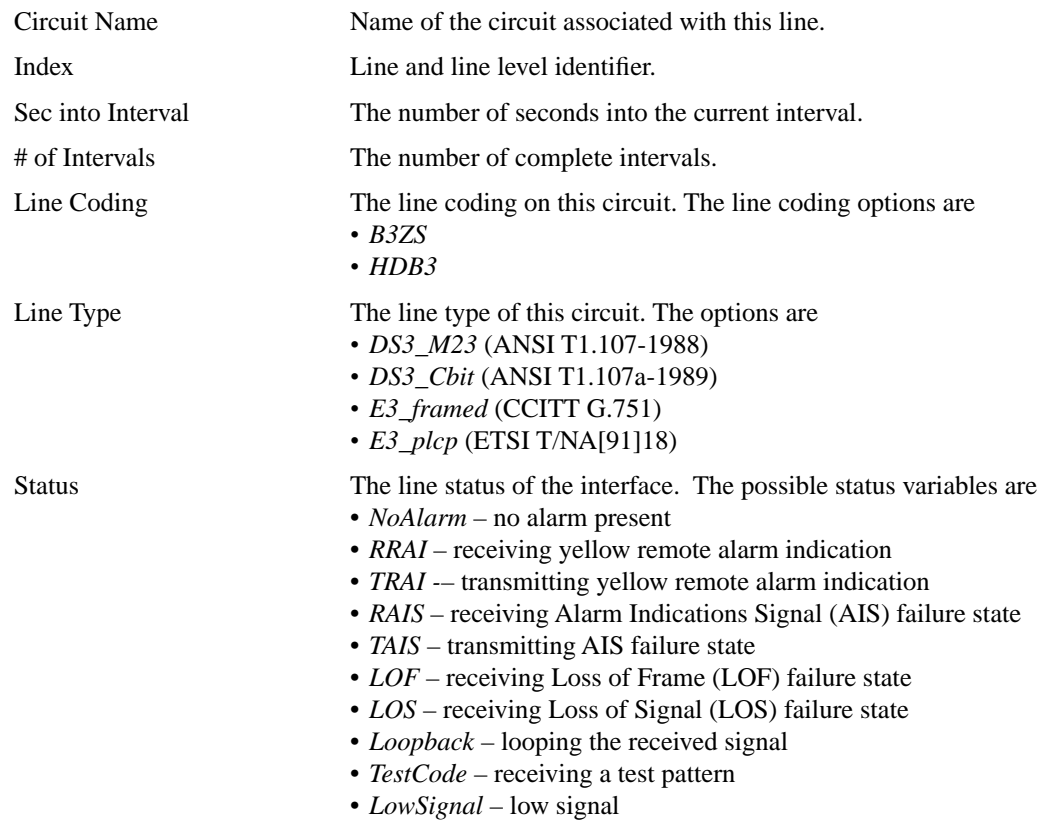

#### **General Circuit Information**

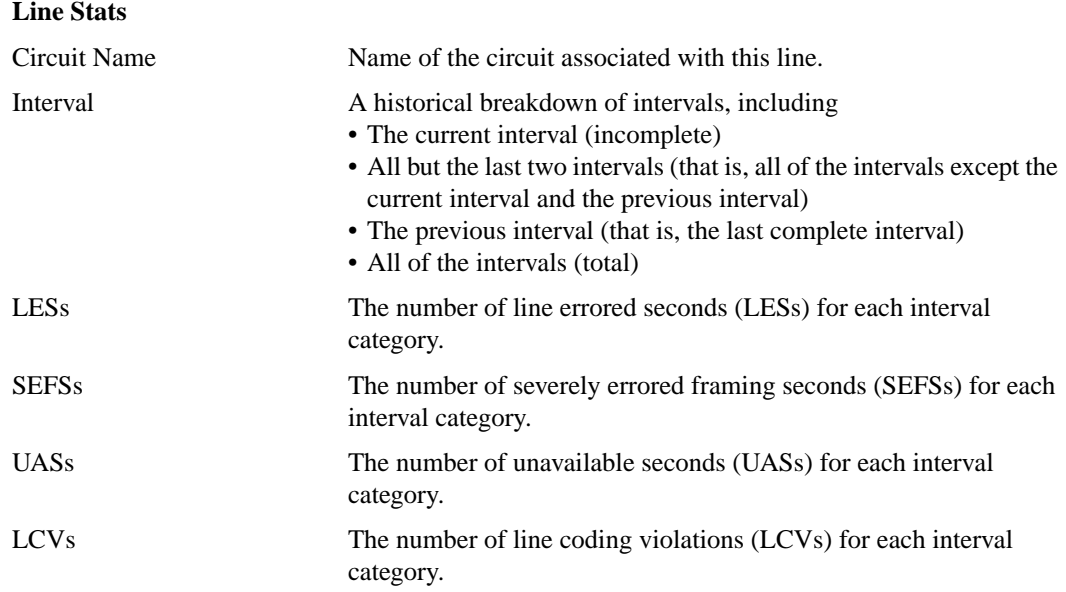

## **Pbit Status**

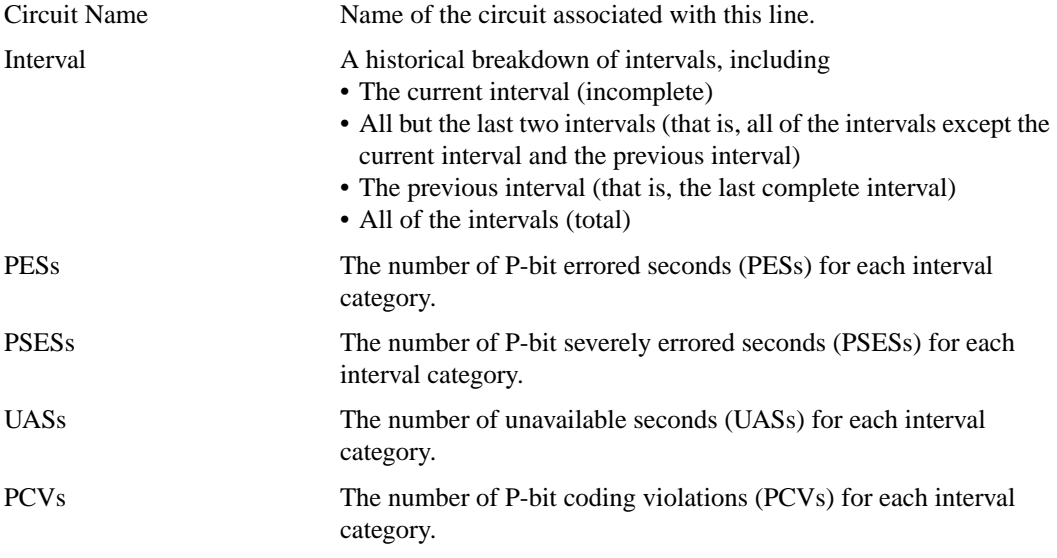

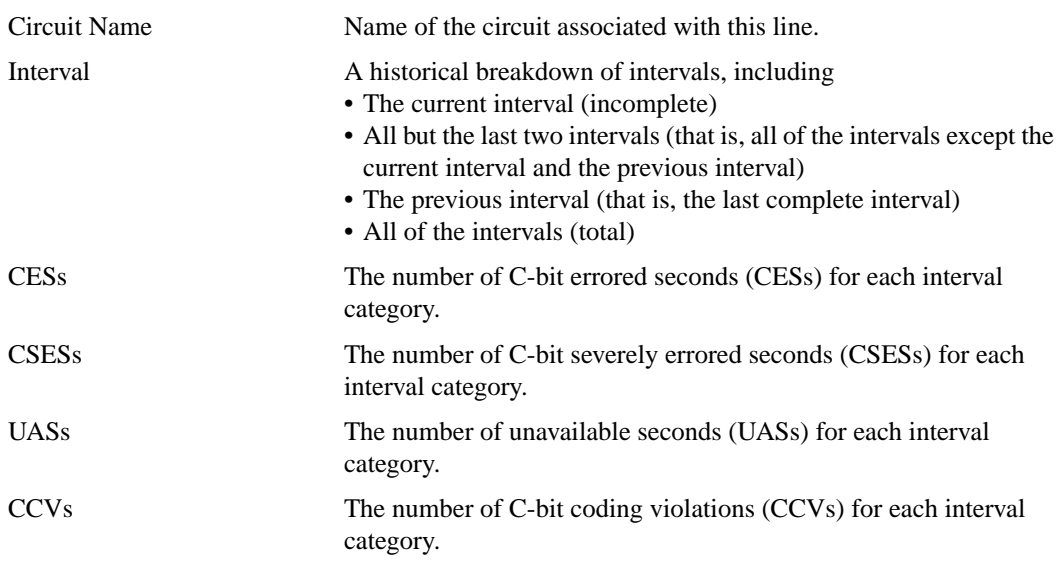

## **Cbit Stats**

## **FarEnd Cbit Stats**

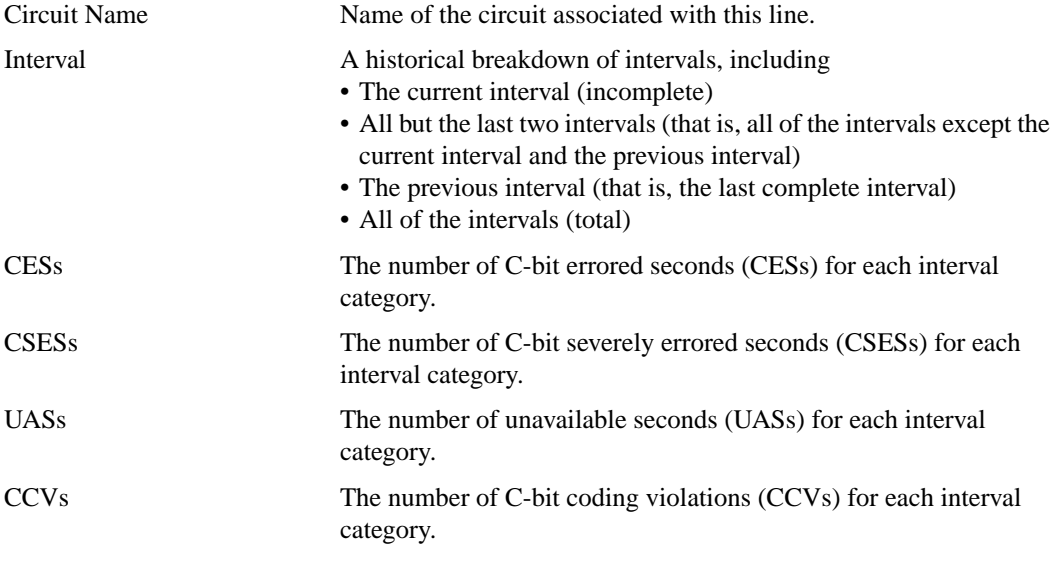

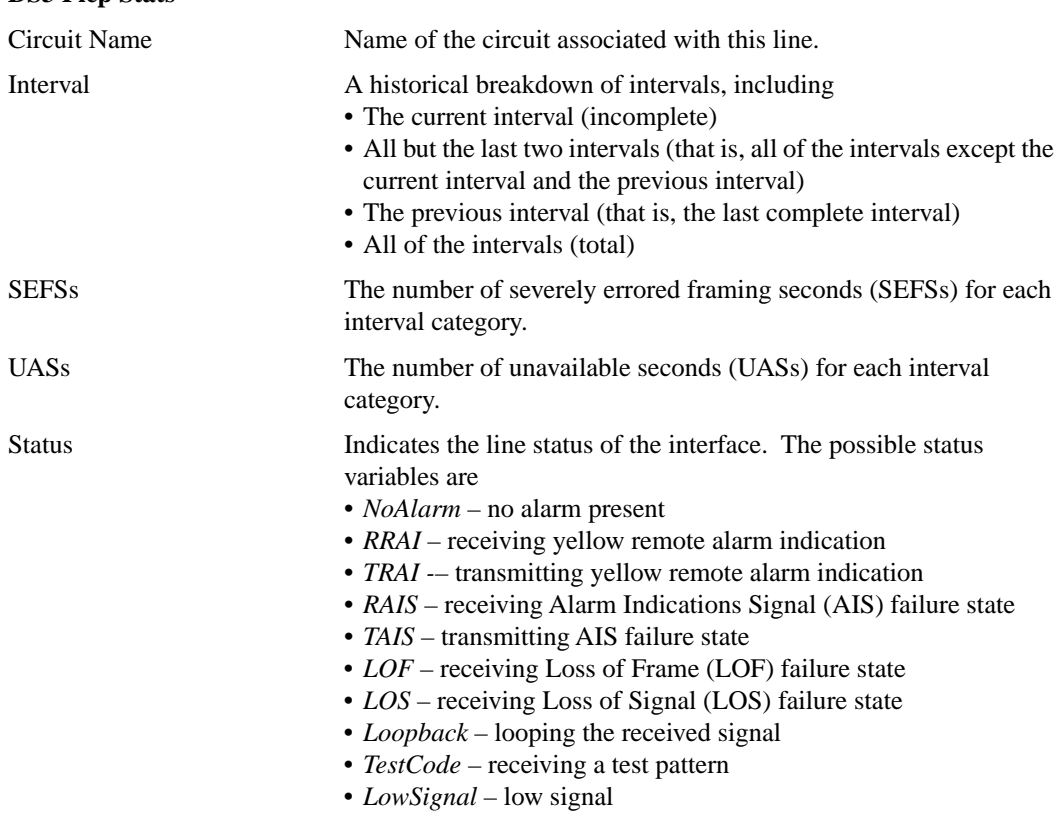

## **DS3 Plcp Stats**

# **Sample Display – show dsx3 history**

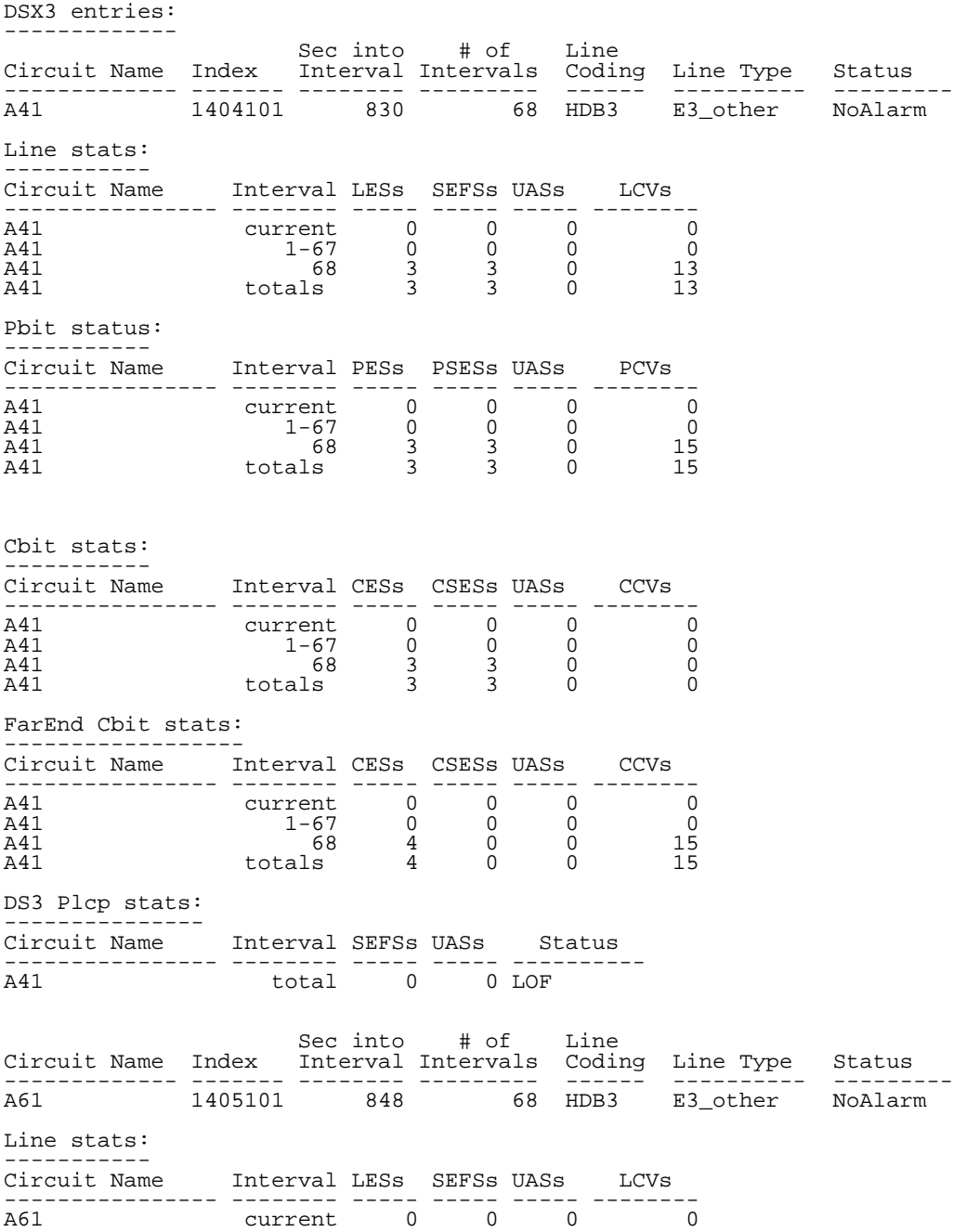

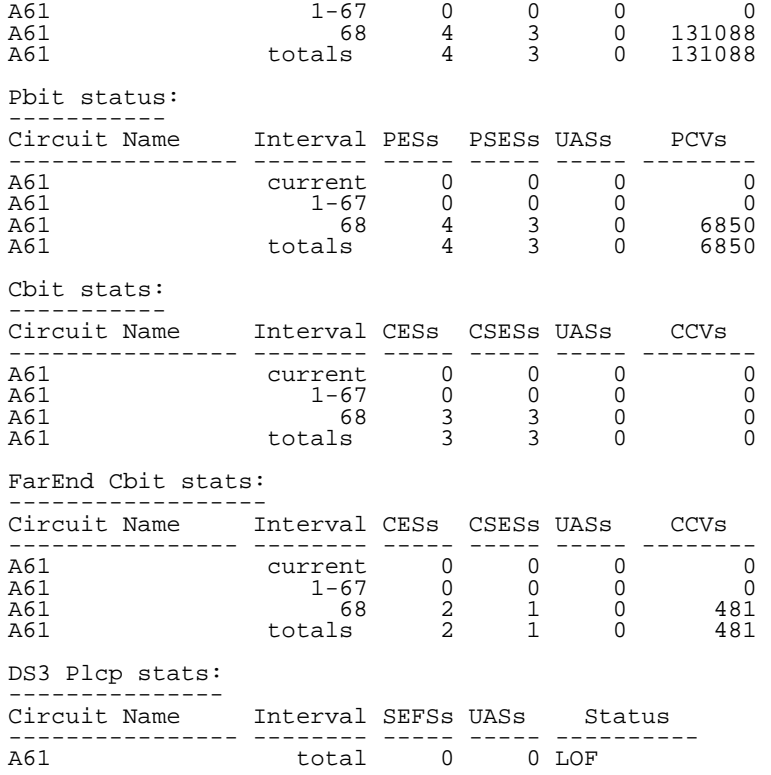

## Release Notes for Site Manager Version 4.0

# **version**

Displays the dsx3 version.

## **Sample Display – show dsx3 version**

dsx3.bat Version: 1.4 Date: 1/17/96
### **Subject: show ppp Scripts**

 Description: The following sections describe the **multilink**, **wcp**, and **chap** subcommand options to the **show ppp** command.

# **multilink {information | circuits}**

Displays all configurable parameters for circuits configured as PPP multilink. The table includes the following information:

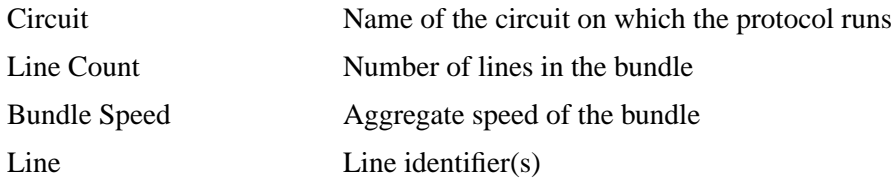

### **Sample Display – show ppp multilink information**

PPP Multilink Information -------------------------

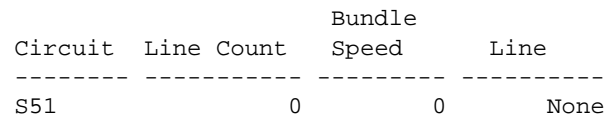

1 Entry found.

# **circuits**

Displays the circuit data for circuits configured as PPP multilink. The table includes the following information:

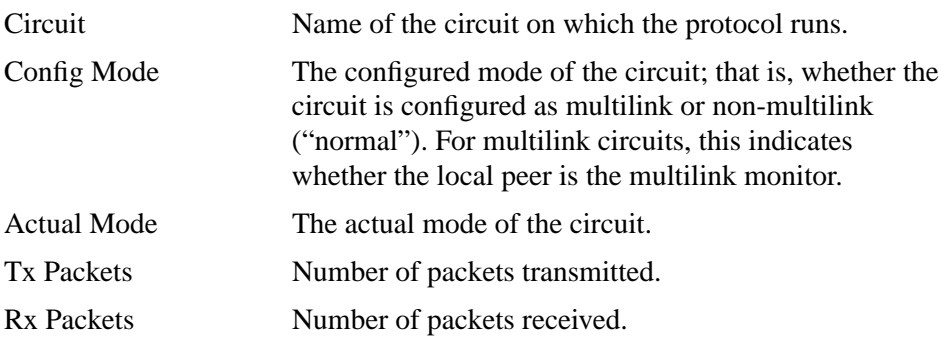

# **Sample Display – show ppp multilink circuits**

 PPP Multilink Circuits ----------------------

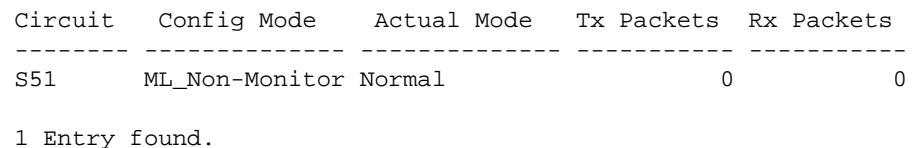

# **wcp**

Displays Network Control Protocol (NCP) compression data for PPP circuits. The table includes the following information:

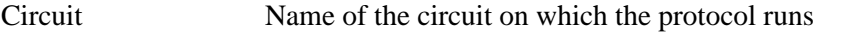

State Current state (enabled or disabled) of the indicated circuit

### **Sample Display – show ppp wcp**

 PPP: WCP NCP Information ------------------------ Circuit State -------- -------- S51 Disabled

1 Entry found.

# **chap {local | remote}**

# **local**

Displays local CHAP configuration information for PPP circuits. The table includes the following information:

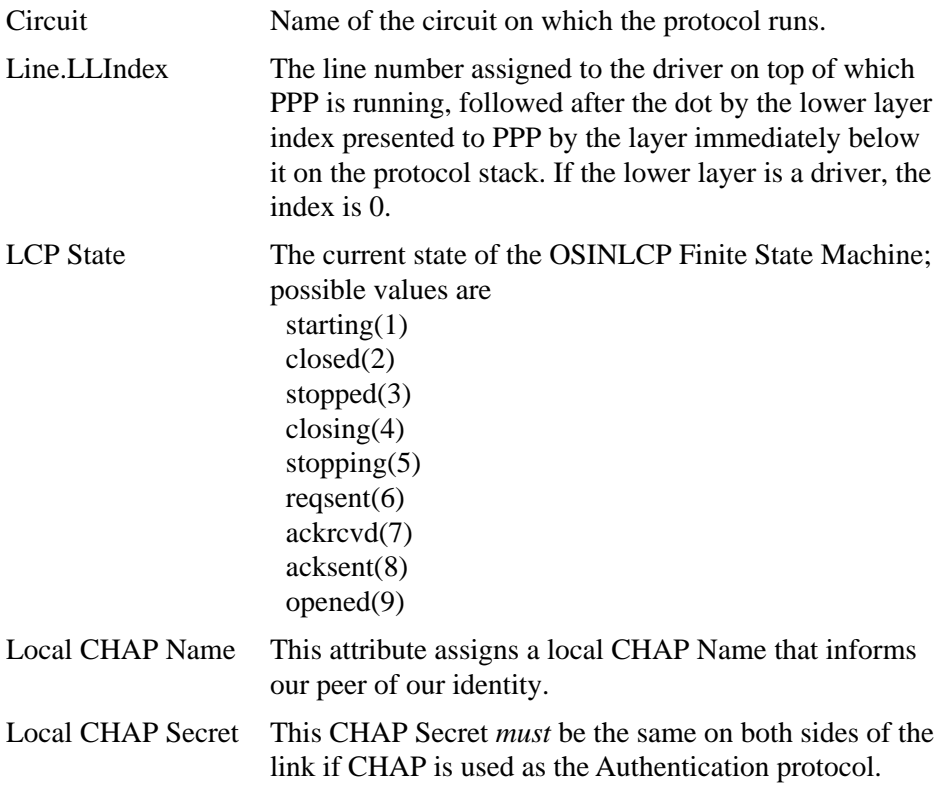

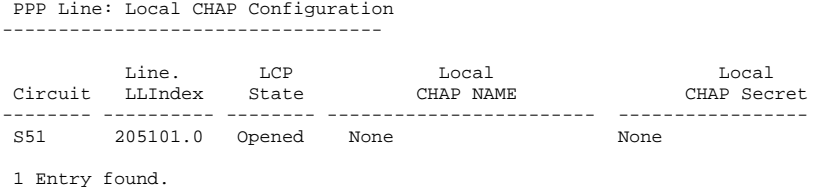

# **Sample Display – show ppp chap local**

## **remote**

Displays local CHAP configuration information for PPP circuits. The table includes the following information:

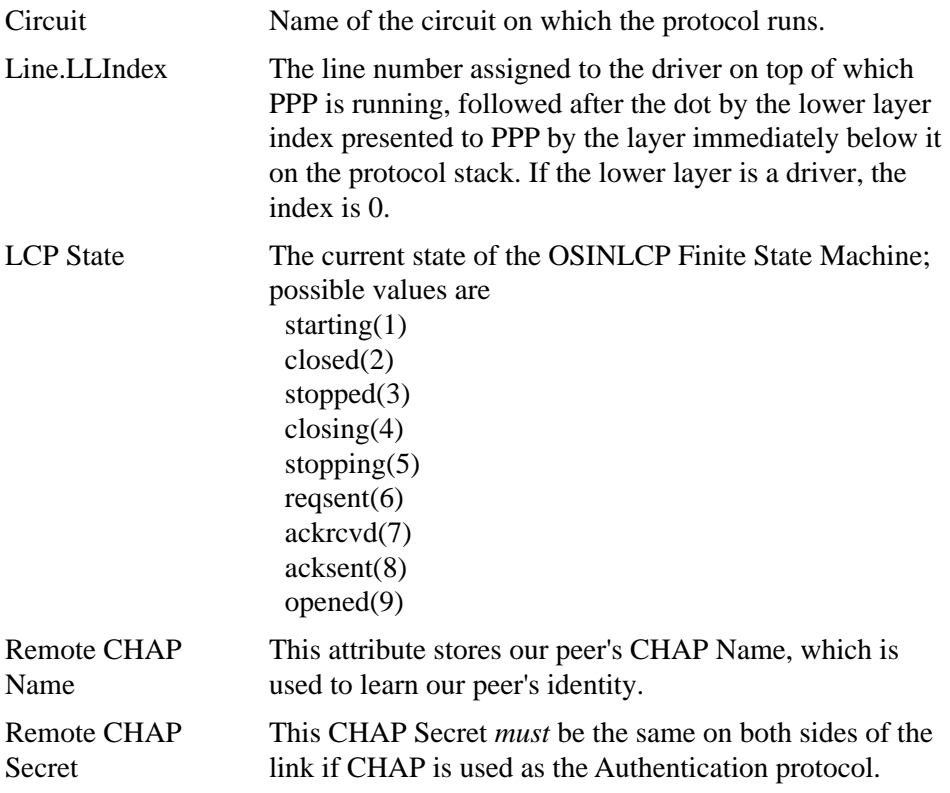

#### **Sample Display – show ppp chap remote**

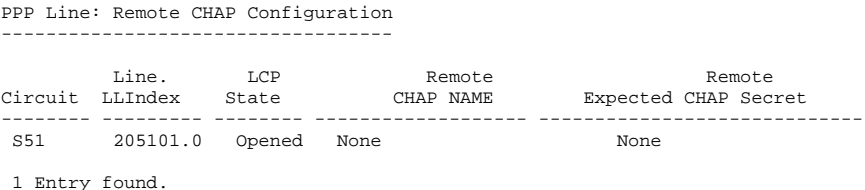

#### **Subject: disable/enable snmp Script**

 Description: The following is a description of the **disable snmp** and **enable snmp** commands.

### **disable/enable snmp**

Use the **disable snmp** command to disable for security reasons all Simple Network Management Protocol (SNMP) services on a Bay Networks router or BNX platform. Use the **enable snmp** command to re-enable SNMP services for Manager access.

**Sample Display – disable snmp**

SNMP Protocol disabled

#### **Sample Display – enable snmp**

SNMP Protocol enabled

Only a Manager login at the Technician Interface login prompt allows access to this command. For more information about the Bay Networks implementation of SNMP, refer to *Configuring SNMP, BOOTP, DHCP, and RARP Services.*

### **Subject: show wcp Scripts**

Description: The following is a description of the **show wcp** script.

### **show wcp**

The **show wcp** <*option>* commands display information about Bay Networks data compression (WCP) service, which provides a near-reliable transfer mechanism for transporting compressed packets. For more information about WCP, refer to *Configuring Data Compression Services*.

The **show wcp** command supports the following subcommand options:

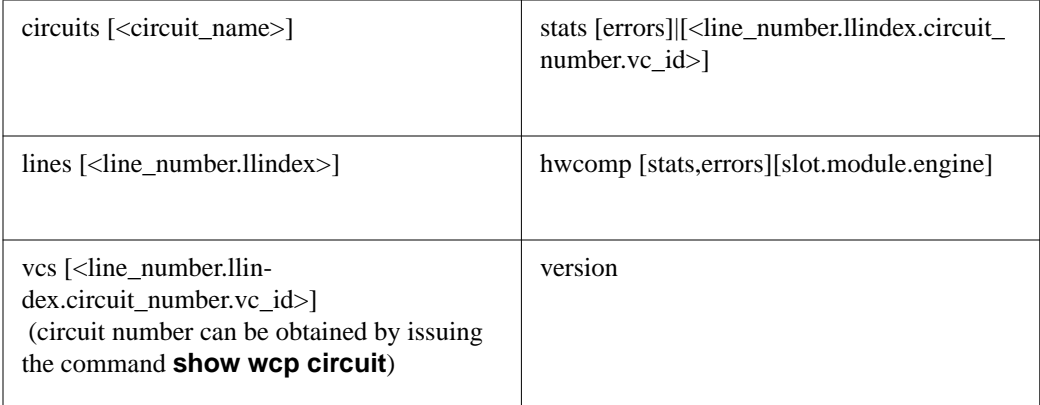

# **circuits** [<circuit name>]

Displays information about all WCP circuits or a specific WCP circuit.

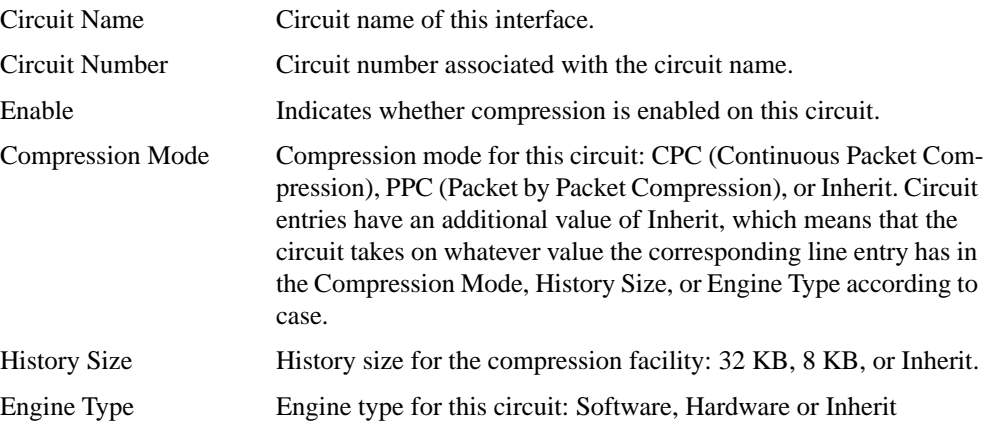

# **Sample Display – show wcp circuits**

WCP Circuit Entries

-------------------

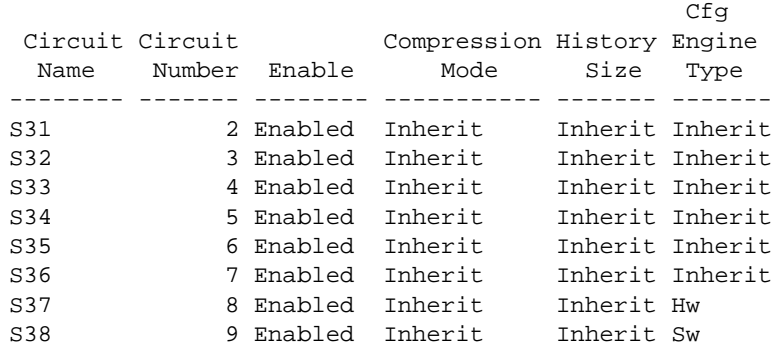

8 WCP circuit(s) configured.

# **lines** [<line>]

Displays information about WCP lines for all configured lines or for a specified line.

<line> Limits the display to the specified line.

In addition to the information described under the **circuits** command, this command displays the following information:

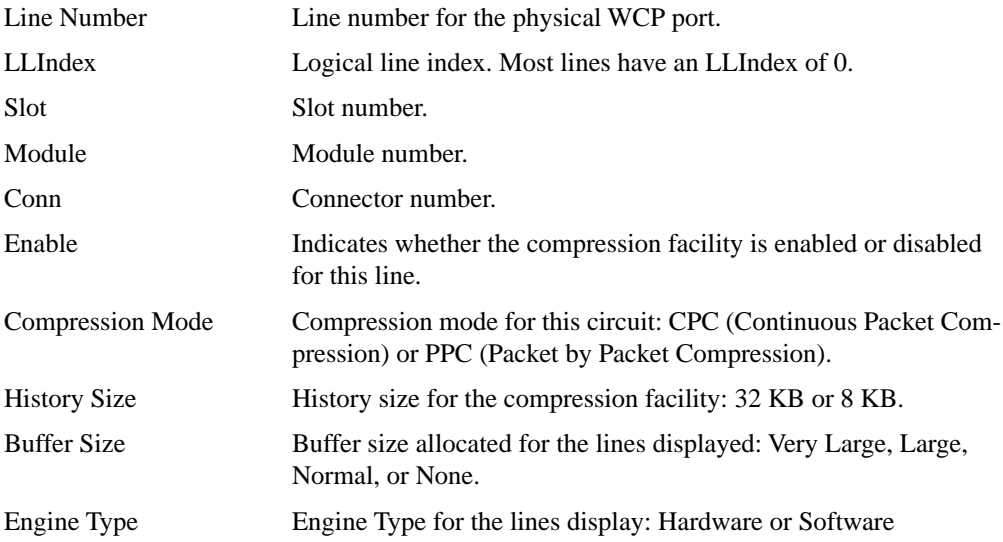

# **Sample Display – show wcp lines**

WCP Line Entries ----------------

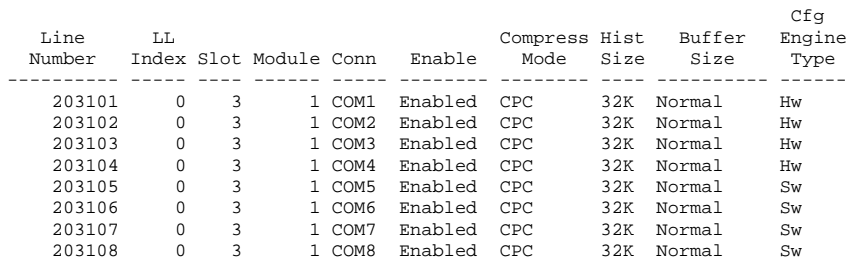

8 WCP line(s) configured.

# **vcs**  $[$  <line number.llindex.circuit number. VC ID>  $]$

Displays configuration information for all existing WCP virtual circuits. This command displays the following information.

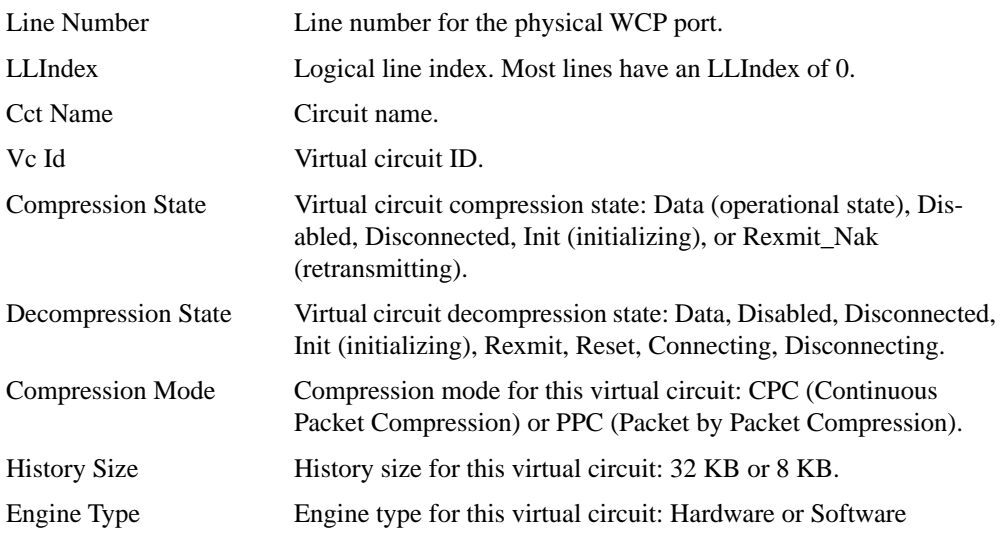

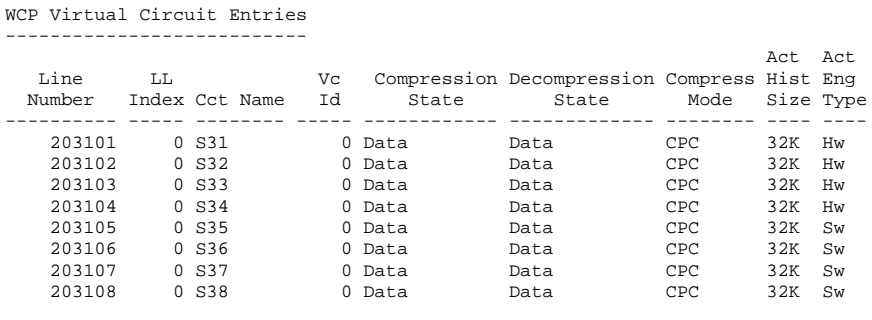

### **Sample Display – show wcp vcs**

8 WCP virtual circuit(s) configured.

# **stats** [ **errors**] [ <line number.llindex.circuit number.VC ID> ]

Displays statistics for all existing WCP virtual circuits. This command displays the following information.

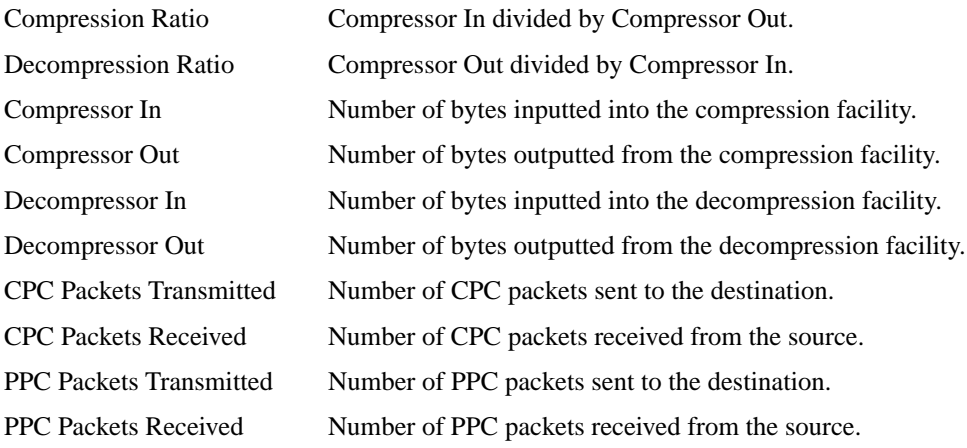

### **Sample Display – show wcp stats**

WCP Performance And Data Statistics -----------------------------------

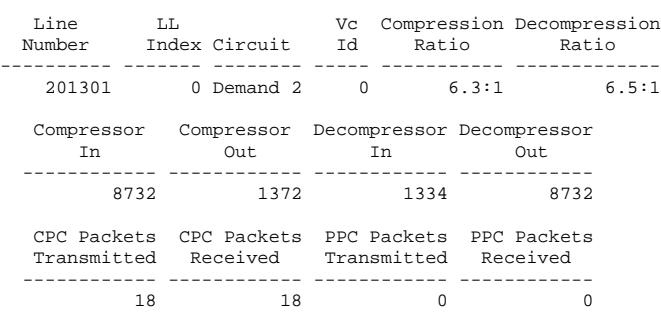

1 Entry.

### **Sample Display – show wcp stats 201301.0.2.0**

WCP Performance and Data Statistics -----------------------------------

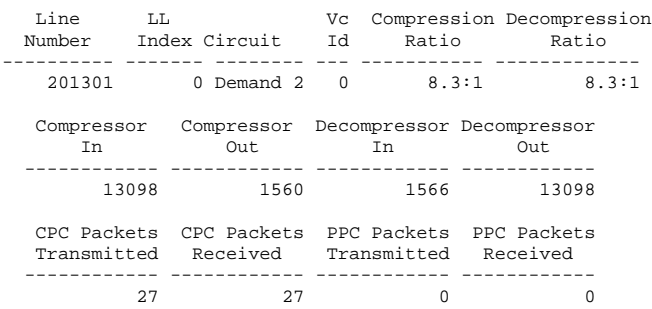

1 Entry.

### **Sample Display – show wcp stats errors 201301.0.2.0**

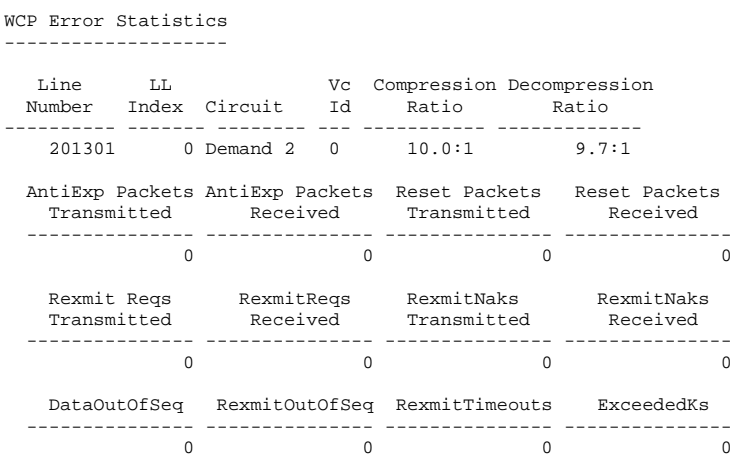

1 Entry.

# **hardware compression [ <slot.module> ]**

Displays information about hardware compression for all configured modules or for specified modules.

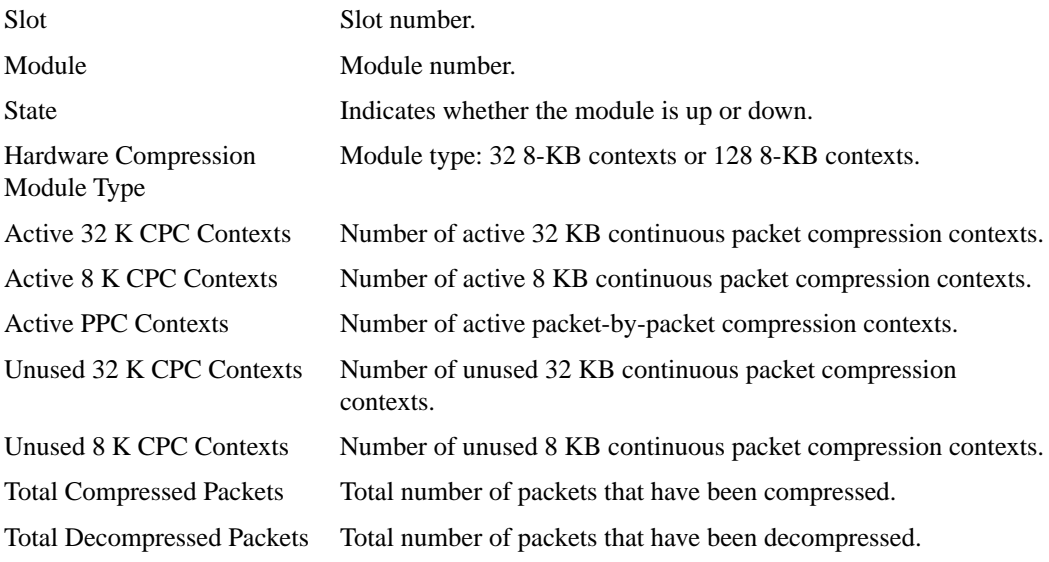

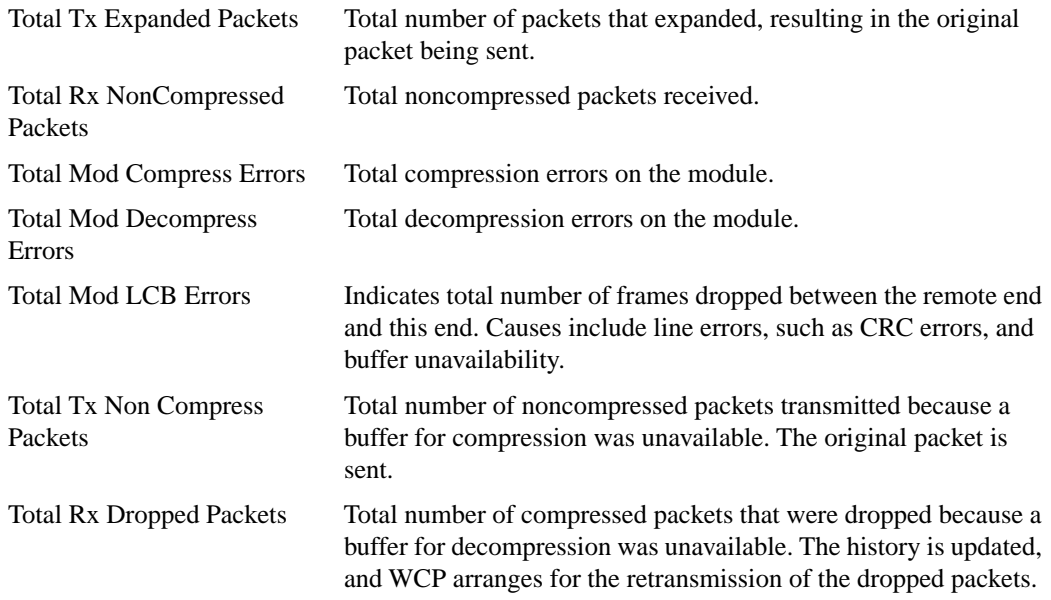

## **Sample Display – show wcp hwcomp**

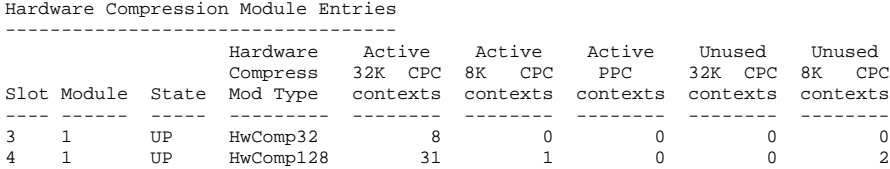

2 Hardware Compression Module(s) in use.

#### **Sample Display – show wcp hwcomp stats**

Hardware Compression Module Aggregate Statistics ------------------------------------------------

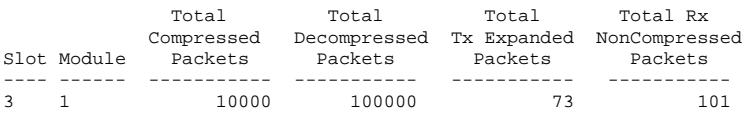

1 Hardware Compression Module(s) in use.

#### **Sample Display – show wcp hwcomp errors**

Hardware Compression Module Aggregate Errors -------------------------------------------- Total Mod Total Mod Total Mod Total Tx Total Rx Compress Decompres LCB NonCompress Dropped Slot Module Errors Errors Errors Packets Packets ---- ------ --------- --------- --------- --------- ---------  $\begin{array}{ccccccccccc}\n3 & 1 & & & 0 & & 0 & & 0 & & 0 & & 0\n\end{array}$ 

1 Hardware Compression Module(s) in use.

# **Version**

Displays the current version number and date of the *wcp.bat* script.

WCP.bat Version: 1.5 Date: 1/17/95.

# **Using Technician Interface Software**

This section contains amendments to *Using Technician Interface Software*.

#### **Upgrading and Verifying a PROM**

These are the latest revised procedures for upgrading a boot or diagnostics PROM in a router or BNX platform.

You use the **prom** command to upgrade or verify the software on the diagnostics PROM or bootstrap PROM. This command is restricted to the Manager access level.

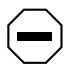

**Caution:** *If a software release includes a PROM software upgrade, see the upgrade documentation shipped with the software for instructions on upgrading the PROMs on your router. The instructions describe*

- *How to determine the router models that need PROM updates*
- *How to determine whether you must upgrade the PROM(s) in a specific model of router by using the Technician Interface* **prom** *command, or by physically replacing the existing PROM device with a new PROM device*
- *How the PROM upgrade process works*
- *How to determine the current versions of PROM images residing in a router*
- *What you need to know about upgrading PROMs in a remote router*
- *How to specify the commands necessary to upgrade and verify a PROM*

*If you do not follow these instructions, you may disable the router you are trying to upgrade.*

During an upgrade, the system erases the image stored in the target PROM and writes the new image to the PROM. This is sometimes called "burning" the PROM. To verify the image upgrade, the system compares the contents of the new image file to the image file in the PROM.

#### **Upgrading PROMs Remotely**

Because the operations involved in upgrading PROMs place an increased load on the router, there is a greater chance that the PROM upgrade process will time out or fail during periods of peak traffic on your network.

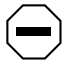

**Caution:** *If the PROM upgrade process is interrupted, the router could be disabled.*

Follow these guidelines to ensure that the PROM upgrade is successful:

- Store the PROM executable files (for example, *frediag.exe* or *freboot.exe*) on a Flash card that resides on the least utilized slot in the system.
- Perform the upgrade during non-peak hours to ensure a minimum traffic load on the router.
- On multislot systems, upgrade the PROM for each slot separately. Attempting to upgrade multiple slots at the same time increases the load on the backplane.

#### **Determining Current PROM Image Versions**

To decide whether you need to upgrade the PROMs in a router, you need to determine the versions of Boot and Diagnostics PROM images currently running in that router.

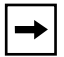

**Note:** *A label on the back panel of some router models indicates the installed version of Boot and Diagnostic PROMs.*

### **Determining the Version of the Current Boot PROM Image**

To determine the version number of Boot PROM images residing in a router, start a Telnet session with the router and enter the following command at the Technician Interface prompt:

#### **get wfHwEntry.19.\***

With a Model BLN router, for example, information similar to the following appears, with one wfHwEntry.wfHwBootPromSource line for each slot.

```
wfHwEntry.wfHwBootPromSource.1 = (nil)
wfHwEntry.wfHwBootPromSource.2 = "rel/8.10/freboot.exe"
wfHwEntry.wfHwBootPromSource.3 = "rel/8.10/freboot.exe"
wfHwEntry.wfHwBootPromSource.4 = "rel/8.10/freboot.exe"
wfHwEntry.wfHwBootPromSource.5 = "rel/8.10/freboot.exe"
```
Each line of response to the command specifies

- A slot number (for example, "wfHwEntry.wfHwBootPromSource.**2**" identifies Slot 2).
- A pathname that contains the version number of the image stored in the Boot PROM (for example, "rel/8.10/freboot.exe" identifies the Version 8.10 Boot PROM image *freboot.exe* in Slot 2).

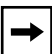

**Note:** *The command does not return a Boot PROM version number for Slot 1 because Slot 1 contains a System Resource Module (SRM). This applies to all router models except AN and ASN routers.*

#### **Determining the Version of the Current Diagnostics PROM Image**

To determine the version number of DIAG PROM images residing in a router, start a Telnet session with the router and enter the following command at the Technician Interface prompt:

#### **get wfHwEntry.16.\***

With a Model BLN router, for example, information similar to the following appears, with one wfHwEntry.wfHwDiagPromSource line for each slot:

```
wfHwEntry.wfHwDiagPromSource.2 = 
"/harpdiag.rel/v4.00/wf.pj/harpoon.ss/image.p/frediag.exe"
wfHwEntry.wfHwDiagPromSource.3 = 
"/harpdiag.rel/v4.00/wf.pj/harpoon.ss/image.p/frediag.exe"
wfHwEntry.wfHwDiagPromSource.4 =
"/harpdiag.rel/v4.00/wf.pj/harpoon.ss/image.p/frediag.exe"
wfHwEntry.wfHwDiagPromSource.5 =
"/harpdiag.rel/v4.00/wf.pj/harpoon.ss/image.p/frediag.exe"
```
Each line of response to the command specifies

- A slot number (for example, "wfHwEntry.wfHwDiagPromSource.**2**" identifies Slot 2).
- A pathname that contains the version number of the image stored in a diagnostics PROM (for example, "/harpdiag.rel/v4.00/wf.pj/ harpoon.ss/image.p/frediag.exe" identifies the "v4.00" (Version 4.0) diagnostics PROM image *frediag.exe* in Slot 2).

#### **Using the prom Command**

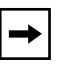

**Note:** *Before upgrading any router software, always save a copy of the original configuration file and boot image as a safeguard, in case you encounter problems during the procedure.*

To upgrade the PROMs:

**1. Insert a Flash card with contiguous free space sufficient to accommodate the PROM images you want to use as source files for upgrading boot or diagnostic PROMs on one or more slots.**

To determine the amount of contiguous free space, display the directory of the Flash volume by entering the following command from the Technician Interface prompt:

**dir** <volume\_no.>**:**

If you need more contiguous free space for the image:

- Delete unnecessary or obsolete files.
- Compact the contents of the Flash card.
- **2. Transfer the PROM image files (for example,** *freboot.exe* **and** *frediag.exe***) to the Flash card.**

From the Technician Interface, use the **tftp** command. (Refer to "In-Band File Transfers" in Chapter 4 if you need more information.)

#### **3. Establish a Technician Interface session with the router.**

Refer to Chapter 1 if you need more information on how to open a Technician Interface session with the router.

#### **4. If you are updating a Boot PROM, enter**

**prom -w** <volume\_no.> : <Boot\_PROM\_source\_file><slot\_ID >

For example:

**prom -w 2:freboot.exe 3**

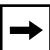

**Note:** *Once you enter the* **prom** *command, it must run to completion. The control-c (abort) command is disabled for the duration of the* **prom** *command execution to allow it to run to completion. Upgrading takes from 2 to 10 minutes per PROM. Verifying takes up to 2 minutes per PROM.* 

#### **5. If you are updating a Diagnostic PROM, enter**

**prom** -w <volume no.> <Diag PROM source file> <slot ID >

For example, to upgrade the diagnostics PROMs in Slots 2 through 5, you can enter

**prom -w 2:frediag.exe 2-5**

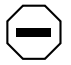

**Caution:** *When upgrading PROMs with new software, upgrade all slots that contain FRE modules to avoid a mismatch of software.*

More examples of command lines appear at the end of this section.

**6. To verify successful completion of a PROM upgrade, enter**

```
prom -v <volume_no.> <Diag_PROM_source_file> <slot_ID >
```
For example, for a boot PROM, enter

```
prom -v <volume_no.>: [freboot.exe | asnboot.exe | anboot.exe] <slot_ID>
```
For a diagnostics PROM, enter

```
prom -v <volume_no.>: [frediag.exe | asndiag.exe | andiag.exe] <slot_ID>
```
The system verifies that the PROM image on a designated Flash volume (that is, the image file used as a source for upgrading the PROM) matches the image actually stored in the boot or diagnostics PROM on a designated slot.

When you use the **-v** option, the console displays one of the following messages after the verification routine terminates:

prom: slot <slot\_ID> completed successfully

prom: PROM data does not match file data on slot <slot ID>

If the operation succeeds, the new images stored in the boot and diagnostics PROMs run when you reboot the router.

If the operation fails, the console displays a message describing the cause of the failure.

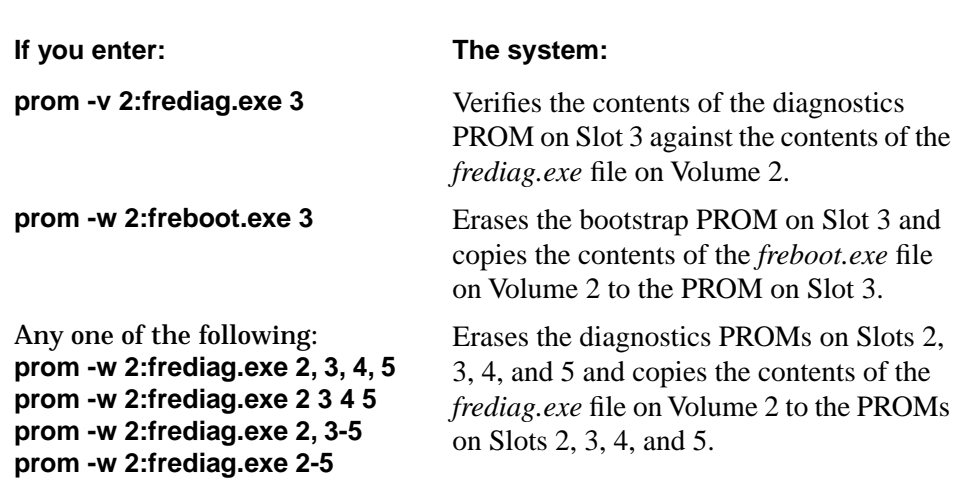

### **Additional Examples:**

# **Modifying Router Software Images for Routers**

#### **Subject: New Executable Files in Router Software Image**

 Description: Router software images now contain a *.ppc* file for each protocol. The *.ppc* files are equivalent to *.exe* files; however, you use the *.ppc* files for protocols (instead of the*.exe* files for protocols) on ATM Routing Engine (ARE) slots only. For example, instead of using *ip.exe* on an ARE slot, you would use *ip.ppc*.

#### **Subject: Making Space Available on PCs and UNIX Workstations**

 Description: When you use Image Builder, it creates a builder directory. On a PC, the directory is *\wf\builder.dir*. On a UNIX workstation, the directory is */usr/stufts/.builder\_dir*. This directory contains portions of old images that are no longer used. You can remove these partial images to free up space on your workstation.

# **Configuring Line Services**

# **Subject: Options for Primary Clock and Secondary Clock Parameters Depend on Number of Ports on MCE1 Module**

 Description: When choosing a value for the Primary Clock and Secondary Clock parameters in the Clock Parameters window for an MCE1 module, note that Port 2 Ext Loop is available only on dual port MCE1 modules.

#### **Subject: DS3 Scrambling Parameter**

 Description: The section "Editing ATM ARE Line Details" in Chapter 3 describes the DS3 Scrambling parameter, which appears in the ATM/ARE Line Driver Attributes window. The parameter name is actually DS3/E3 Scrambling, and the parameter description is as follows:

# **Parameter: DS3/E3 Scrambling**

Default: On

Options: On | Off

 Function: If you select On, the router randomizes cell payload sufficiently to guarantee cell synchronization. If you select Off, cell synchronization problems may result.

> Note that ATM devices with different scrambling settings cannot communicate. For example, if you configure a router to enable scrambling, and configure a hub to disable scrambling, the router and hub cannot communicate.

You can set this parameter only when using DS3 and E3 modules.

 Instructions: Select On or Off. If you select On, be sure to enable scrambling for all devices on the network. If you select Off, be sure to disable scrambling for all devices on the network.

MIB Object ID: 1.3.6.1.4.1.18.3.4.23.3.2.1.22

# **Configuring VINES Services**

### **Subject: New Parameter to Enable/Disable Generation of VINES RTP Redirect Packets**

 Description: You can use the parameter *wfVinesIfEntry.wfVinesIfRedirectEnable* to disable the generation of VINES RTP Redirect packets. Redirect packets are generated when the router determines that a packet's source and destination are on the same network. In this situation, it is not necessary for the packet to be sent to the router. The router redirects the packet to the source address so that subsequent packets to the destination will not go to the router.

> You might want to disable this parameter in a non-fully meshed group mode (hub and spoke) Frame Relay setup. In this case, all end nodes (spokes) use the same interface on the router to communicate with each other. If the router sends a VINES Redirect packet, connectivity problems can occur since the end nodes will to try to communicate with each other directly, which is not possible.

### **Subject: Configuring Routers for Multiple-Hop Topologies with Serverless Segments**

 Description: In *Configuring VINES Services*, Figure 2-1 and the corresponding text indicate that ARP should be enabled on interfaces E3 and E4 only. However, ARP must also be enabled on the other interface of Router A (the interface connected to E2 of Router B). All routers between the client and server need to have ARP enabled on the client side (the incoming path from the client to the server).

# **Configuring Traffic Filters and Protocol Prioritization**

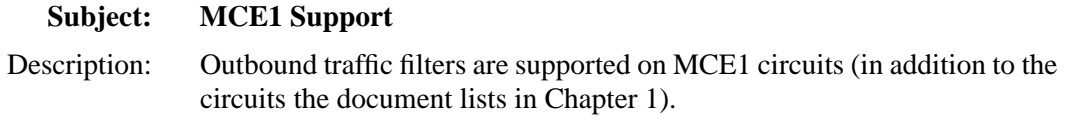

# **Quick-Starting Routers and BNX Platforms**

### **Subject: Install.bat Supports Zero Subnets**

 Description: On page 2-3 of *Quick-Starting Routers and BNX PLatforms*, add the following note under the subnet mask section of the "IP Interface Configuration Information:"

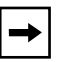

**Note:** Install.bat *supports zero subnet. If you enter a valid zero subnet mask, the* Install.bat *script prompts you to enable zero subnets.*

# **Event Messages for Routers and BNX Platforms**

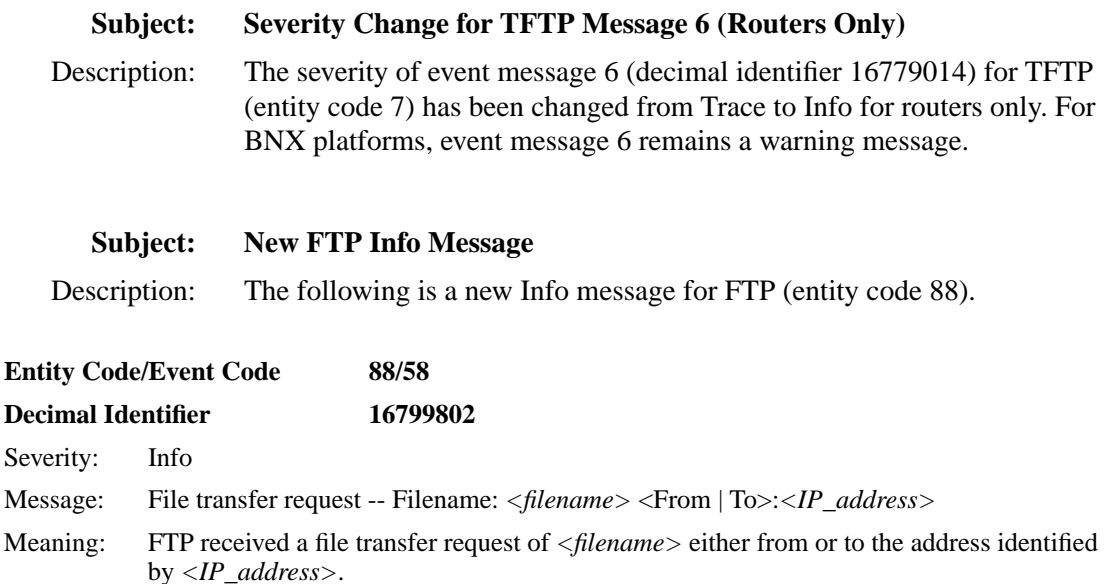

# **Configuring ATM Services**

### **Subject: Supported Protocols**

 Description: Disregard the list of supported protocols (Table 1) in Chapter 6 of *Configuring ATM Services*. The revised Table 1 that follows provides the correct list of supported protocols.

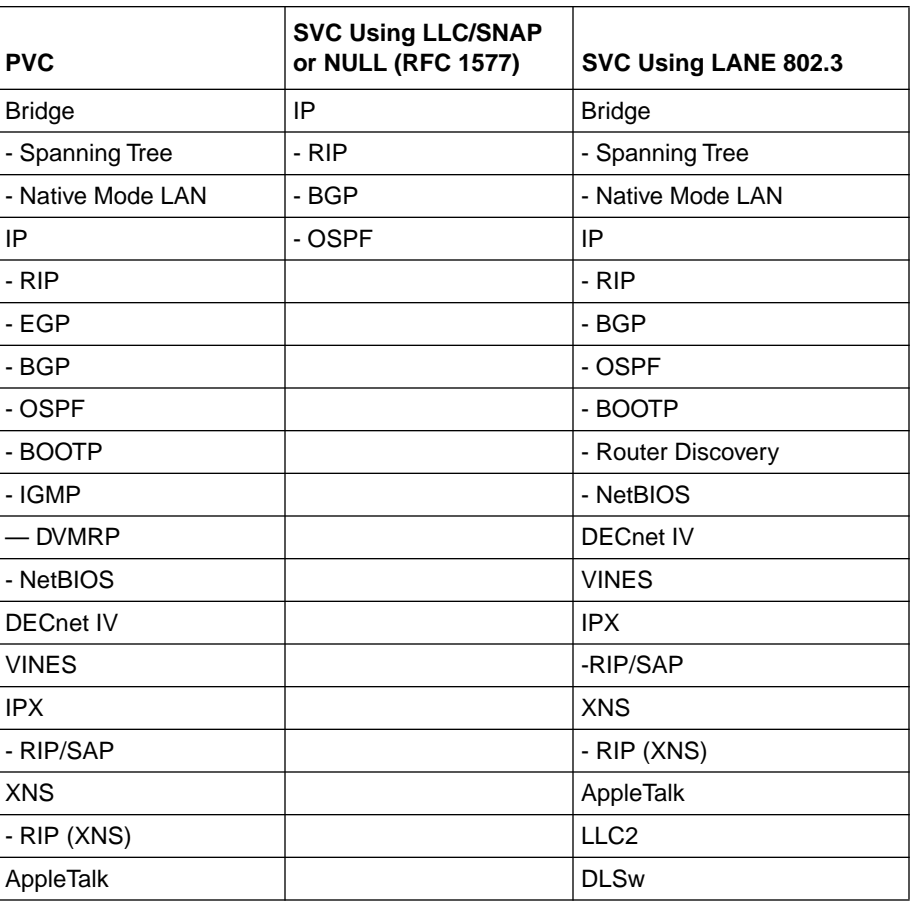

#### **Table 1. Supported Protocols**

### **Subject: ATM/ARE Clocking Signal Source Parameter Change**

 Description: The Clocking Signal Source parameter in the ATM/ARE Line Driver Attributes window now provides a choice between Loop clocking and Internal clocking. Refer to the following parameter when specifying a clocking signal source.

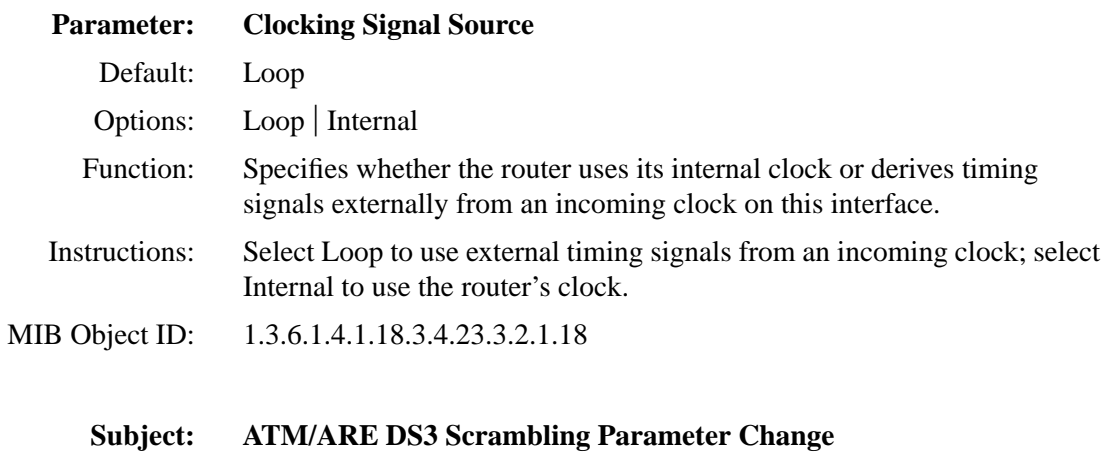

 Description: The DS3 Scrambling parameter heading now reads "DS3/E3 Scrambling." Refer to the following parameter when changing DS3/E3 scrambling.

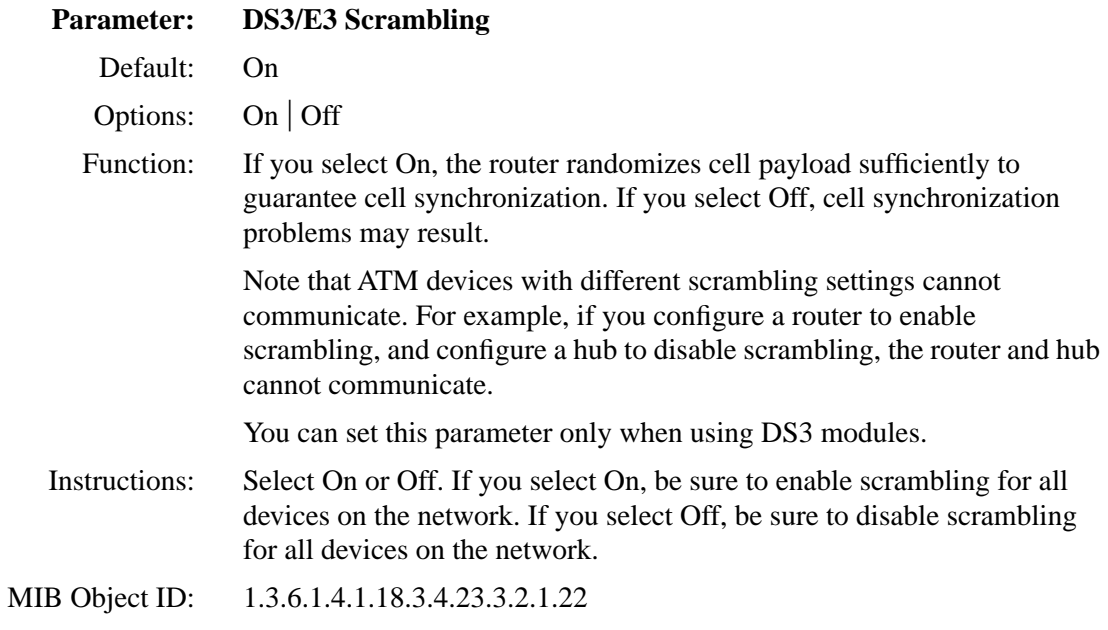

# **Configuring Dial Services**

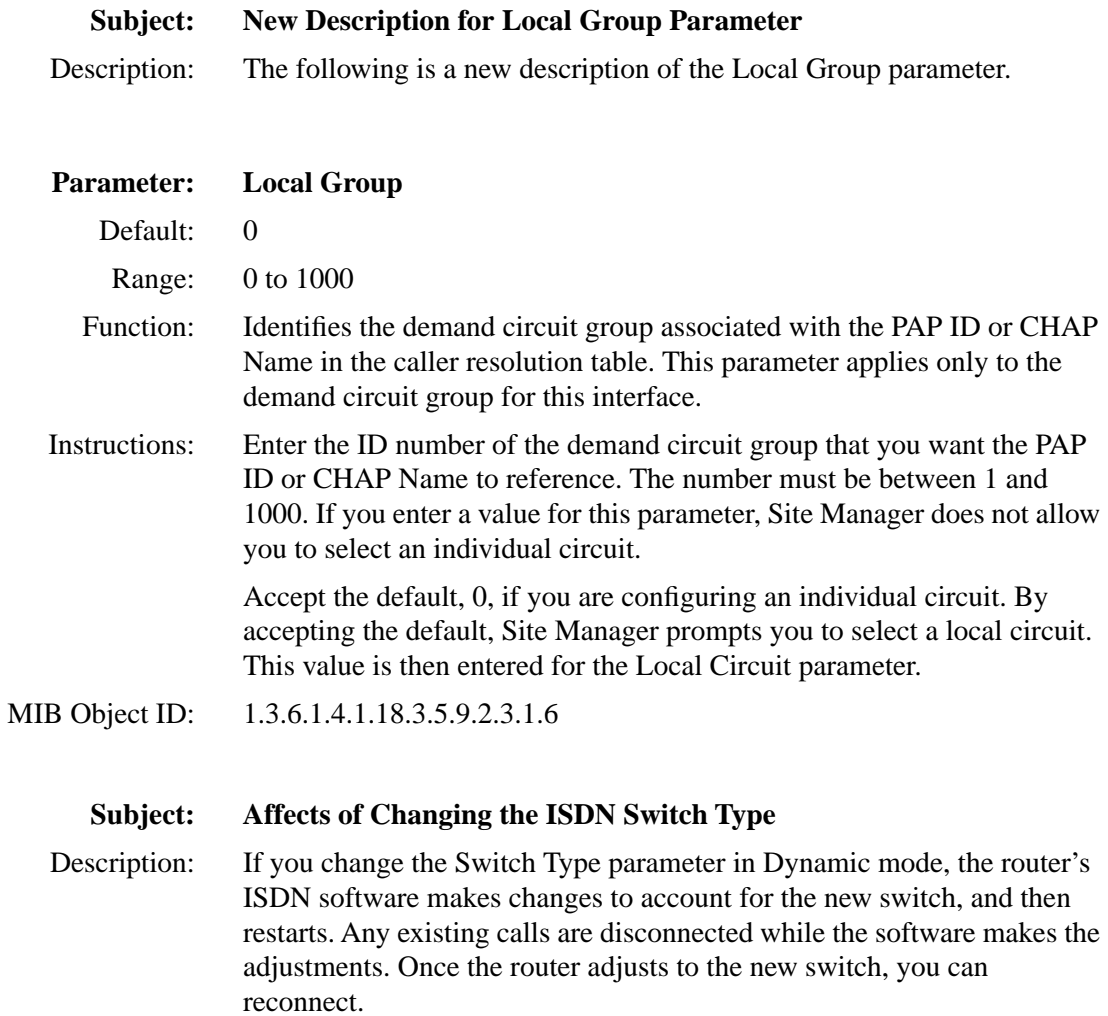

#### **Subject: New MIB Object IDs for Bandwidth-on-Demand Options**

 Description: The following Bandwidth-on-Demand Options parameters have incorrect MIB OID numbers. These are the parameters you set so that the monitor router can check congestion on the primary line. The correct numbers are

> BOD Exam Period - 1.3.6.1.4.1.18.3.5.9.2.2.1.52 BOD Full Threshold - 1.3.6.1.4.1.18.3.5.9.2.2.1.53 BOD Periods to Fail - 1.3.6.1.4.1.18.3.5.9.2.2.1.54 BOD Recovery Threshold - 1.3.6.1.4.1.18.3.5.9.2.2.1.59 BOD Periods to Fail - 1.3.6.1.4.1.18.3.5.9.2.2.1.60

#### **Subject: New Parameters for the Outgoing Phone List**

 Description: Two new parameters, Remote Pool Type and Phone Number Connection Type, have been added to the Outgoing Phone List window. To access this window, go to the Dialup option from the Configuration Manager main menu and select either the Demand Circuits, Backup Circuits, or Bandwidth-on-Demand Circuits option.

> For backup and bandwidth-on-demand circuits, Site Manager displays the appropriate Circuit Definition window. For demand circuits, Site Manager displays the Demand Pools window. From here, click on Circuits to access the Demand Circuits window. From any Circuits window, click on Phone Out.

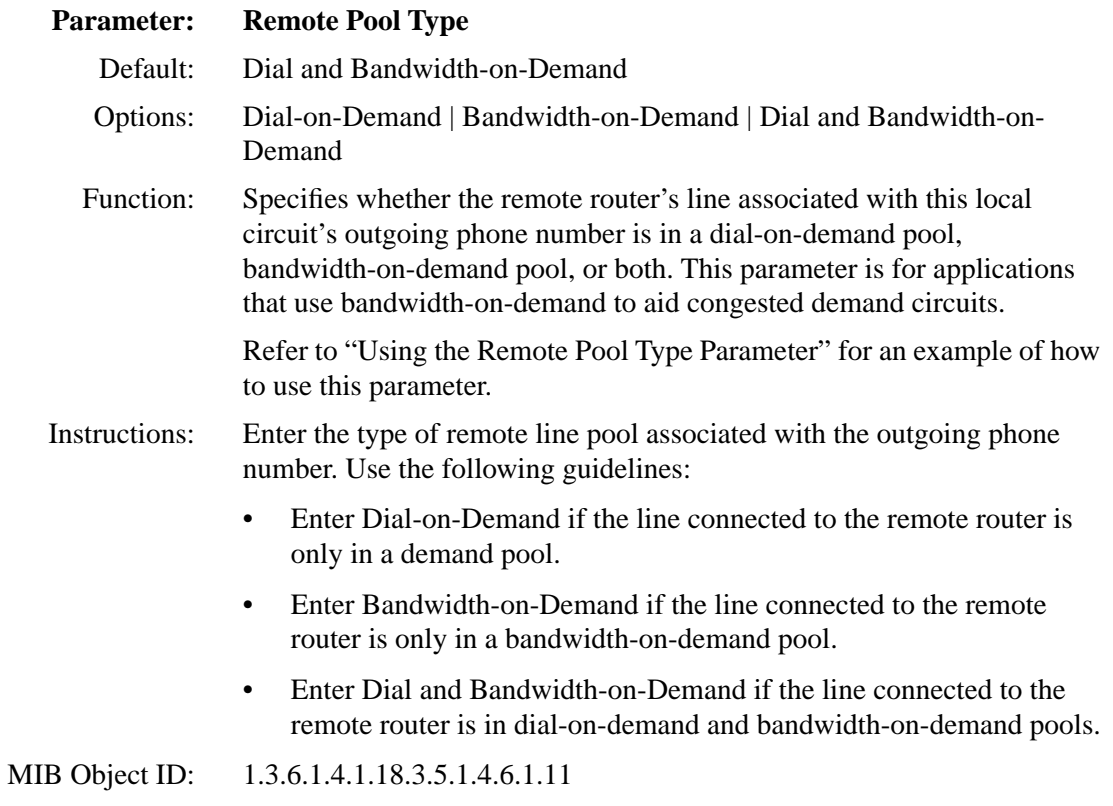

<span id="page-66-0"></span>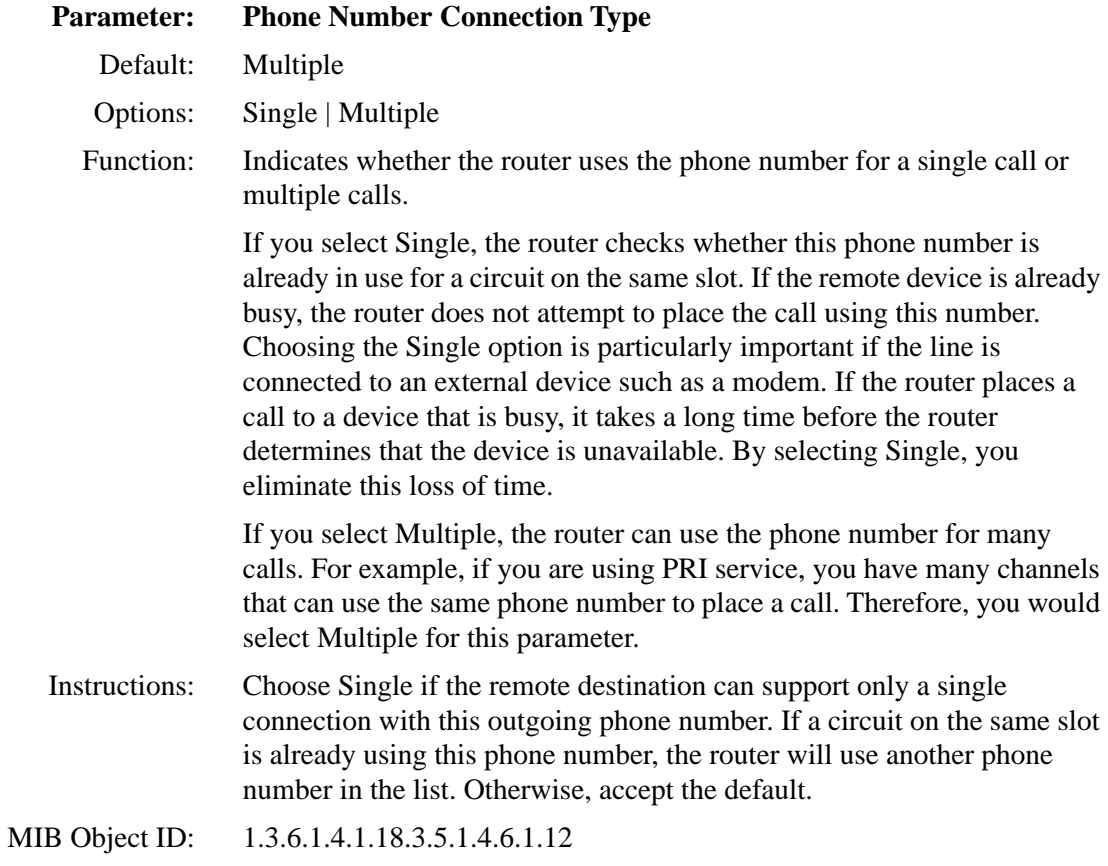

### **Using the Remote Pool Type Parameter**

Router 1 is communicating to Central Router 2 through an ISDN network. Router 1 has the following outgoing phone numbers for Demand Circuit 1:

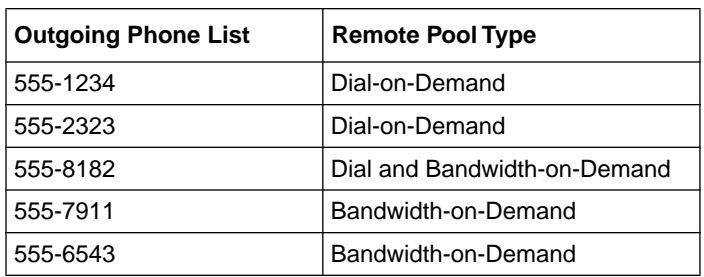

# **Table 2. Router 1 with Remote Pool Type Configured**

Central Router 2 has the following configuration for its Demand and Bandwidth-on-Demand Pools:

| Pool                       | <b>Slot/Port</b> | <b>Local Phone Number</b>        |
|----------------------------|------------------|----------------------------------|
| Demand Pool 1              | 2/1<br>2/2       | 555-1234<br>555-2323<br>555-8182 |
| Bandwidth-on-Demand Pool 1 | 1/1<br>2/3       | 555-7911<br>555-6543             |

**Table 3. Central Router 2 Phone Number Configuration**

Based on Router 1's configuration, when it initially tries to establish a circuit to Central Router 2, it uses phone numbers 555-1234, 555-2323, and 555-8182, in that order, until it makes a successful connection. Note that the Remote Pool Type for these numbers is Dial-on-Demand or Dial and Bandwidth-on-Demand. The router does not use phone numbers 555-7911 and 555-6543 for the initial connection because the Remote Pool Type is Bandwidth-on-Demand.

If the initial circuit becomes congested, the router then uses lines in a bandwidthon-demand pool to aid the demand circuit. In this case, Router 1 would then use the bandwidth-on-demand phone numbers to establish additional circuits.

By configuring the Remote Pool Type as [Table 2](#page-66-0) shows, you prevent the local circuit from using a phone number associated with the wrong type of remote pool. If a demand circuit places a call to a bandwidth-on-demand pool, the remote router would terminate the connection.

# **Configuring IPX Services**

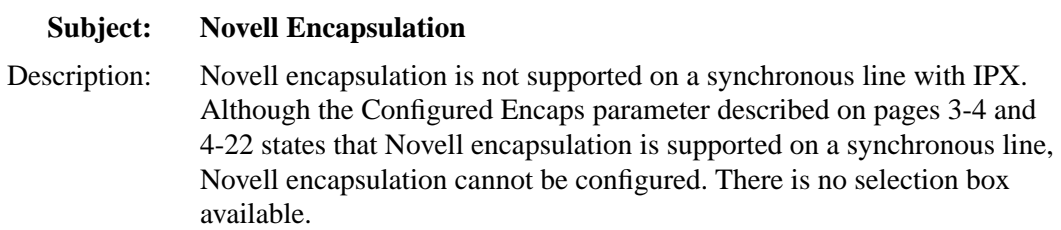

### **Subject: Service Network and Name Filter Precedence**

 Description: The following information should be added to Chapter 4 at the end of the section "Using Pattern Matching with SAP Filters."

The server name filters take precedence over the service network filters. Both service name and service network filters have an associated priority, with smaller values denoting a higher priority. Matching is performed by first checking all service name filters in order by priority. If a match isn't found, then the service network filters are checked in order by priority

If one or more server name filters have the same priority, the IPX router compares the server name filters with the following server types, listed in the order of precedence:

- **1.** Specific server types
- **2.** Wildcard server types (configured as 0xFFFF)

If one or more server name filters have the same priority, the IPX router compares server network filters with the following server types and network numbers, listed in the order of precedence:

- **1.** Specific server types and specific server network numbers
- **2.** Wildcard server types and specific network numbers
- **3.** Wildcard network numbers (configured as 0xFFFFFFFF)

#### **Subject: Hop Count Parameter**

 Description: The parameter description of the Hop Count parameter in the IPX Static Service Configuration window incorrectly lists its MIB Object ID number as 1.3.6.1.4.1.18.3.5.5.12.1.10. The correct MIB Object ID number for this parameter is 1.3.6.1.4.1.18.3.5.5.23.1.10.

#### **Subject: Default Route Supply Parameter**

 Description: The parameter description of the Default Route Supply parameter in the IPX RIP Circuit window incorrectly states that the default is Enable. The correct default setting for this parameter is Disable.

### **Subject: NSQ Alphabetical Parameter**

 Description: Although this parameter appears in the IPX SAP Circuits configuration window, its functionality is not supported for this release.

# **Configuring DLSw Services**

#### **Subject: Canureach Timer2 and Canureach Retries2 Parameters**

 Description: The DLS Local Device Configuration window now contains additional canureach timer and retry parameters. The Canureach Timer2 and Canureach Retries2 parameters allow you to configure a second pair of timer/retry settings that start when the standard Canureach Timer and Canureach Retries parameter settings expire. The following are the descriptions of these new parameters.

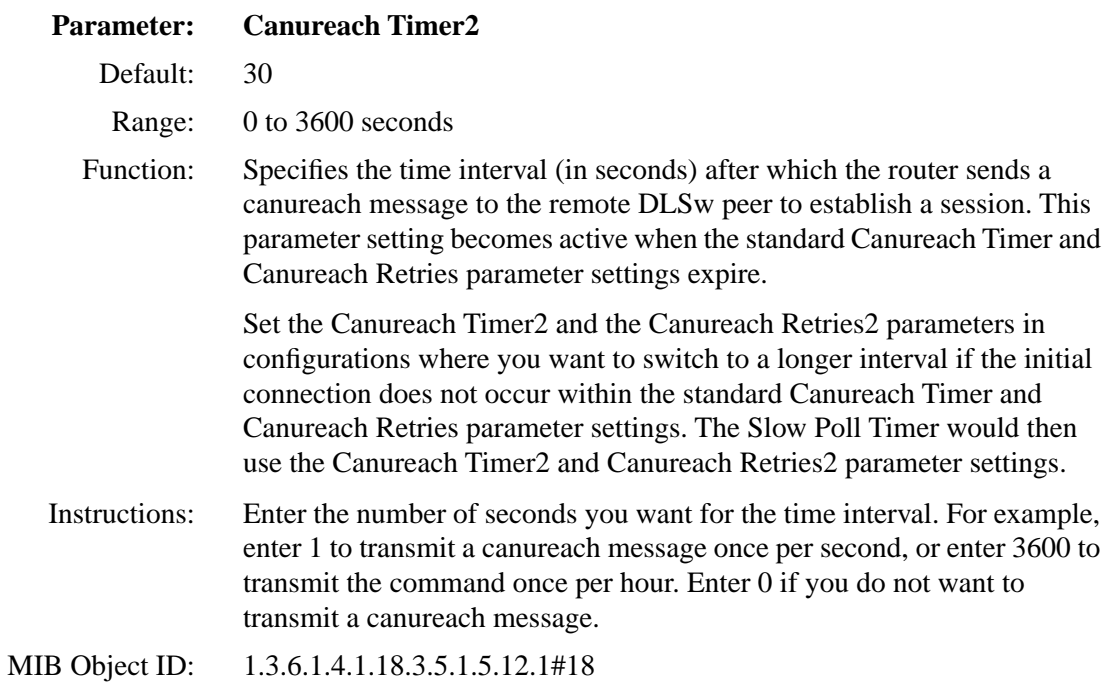

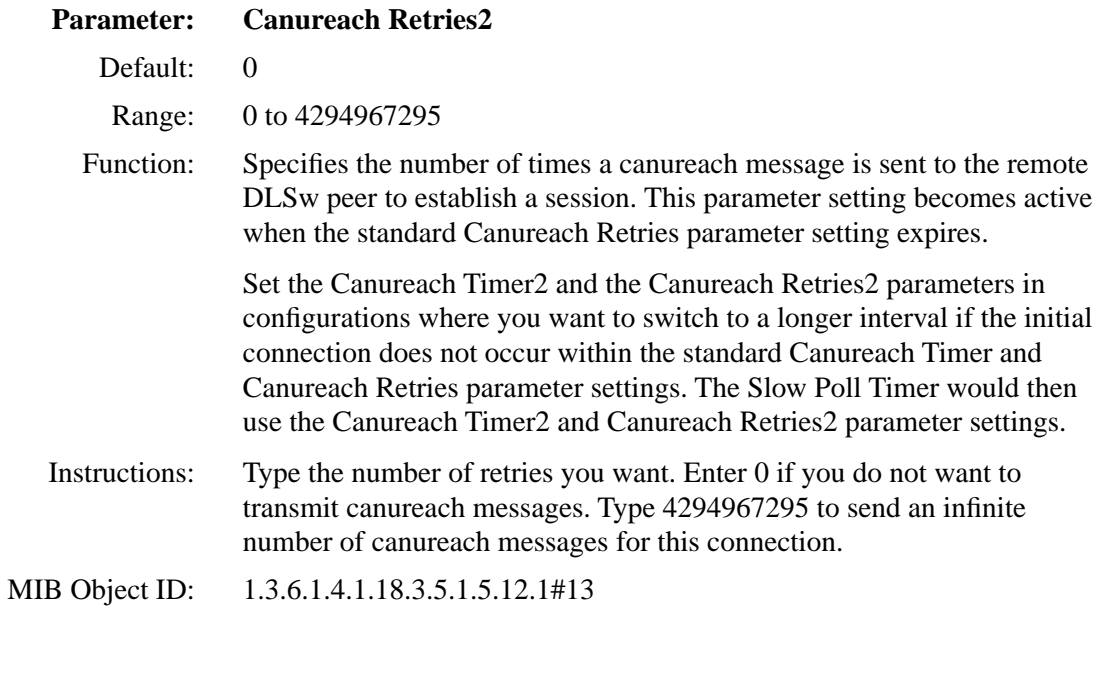

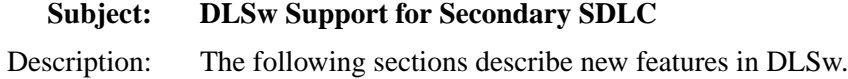

# **Secondary SDLC Support**

Secondary SDLC services enable a Bay Networks router to act as a secondary device on an SDLC link. Specifically, the router:

- Supports a single SDLC link communicating to a Front End Processor (FEP) or similar SNA communications processor
- Functions as a secondary PU 2.0 device on that link
- Co-exists with other secondary SDLC devices, PU 2.0 or PU 2.1, on the same SDLC link
- Allows SNA devices attached to multiple remote routers to share a single SDLC link to the FEP
- Communicates at up to 256 Kb/s, depending on other devices connected to the link
- Attaches to the FEP directly (by using a null modem cable) or via a leased line

Figure 1 illustrates single switch and dual switch configurations where Bay Networks routers are configured as secondary SDLC nodes.

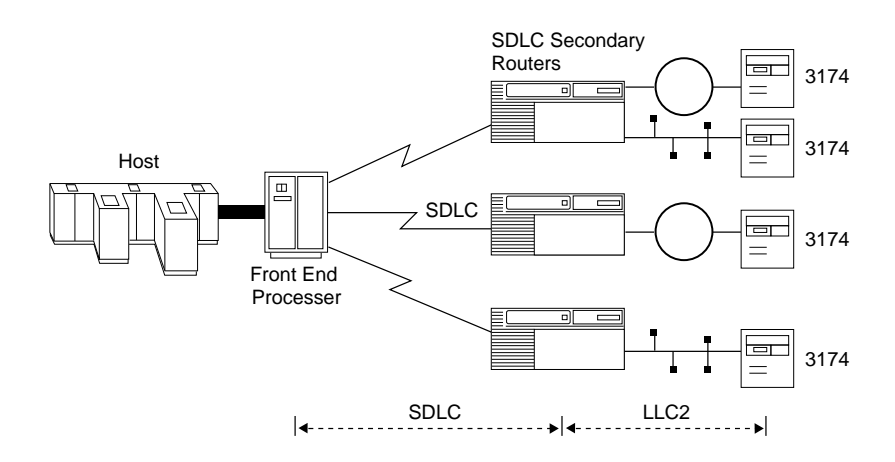

Single Switch DLSw Network

Dual Switch DLSw Network

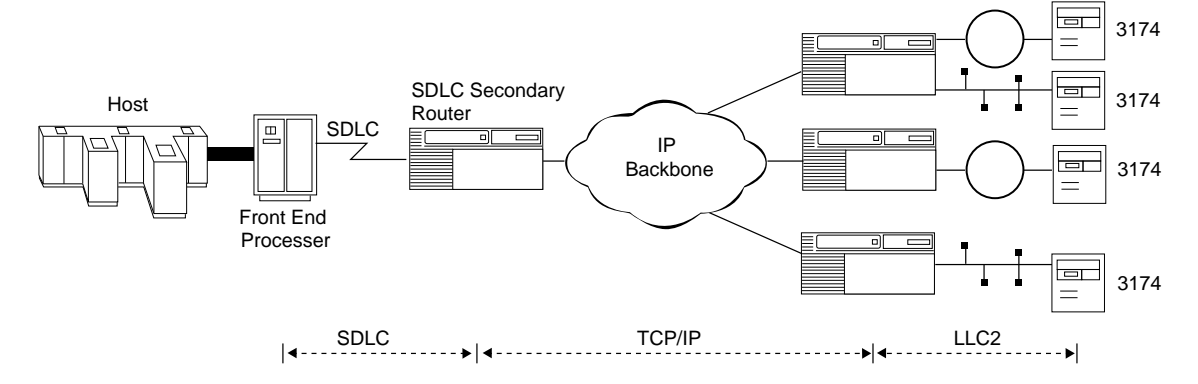

#### **Figure 1. Bay Networks Routers as Secondary SDLC Devices in Single and Dual Switch Networks**
#### **Secondary SDLC Limitations with Release 10.0**

With Release 10.0, the following limitations apply to Bay Networks routers configured as secondary SDLC link stations:

- The router functions as a secondary PU 2.0 device only.
- The router does not support multiple stations on a single DLSw interface.

## **Enhanced Synchronous Pass-Through**

Using primary and secondary SDLC services enables existing SDLC traffic to be transported by a router-based network. This topology:

- Enables existing SDLC traffic to utilize a high-speed multiprotocol backbone network
- Simplifies the migration to a router-based network, by incorporating SDLC traffic into the multiprotocol backbone without converting the existing endstations
- Provides local acknowledgment of the SDLC protocol at each side of the router-based network, eliminating polling and acknowledgment traffic from the network backbone

[Figure 2](#page-73-0) illustrates Locally Acknowledged Synchronous Pass-Through using single switch and dual switch services.

<span id="page-73-0"></span>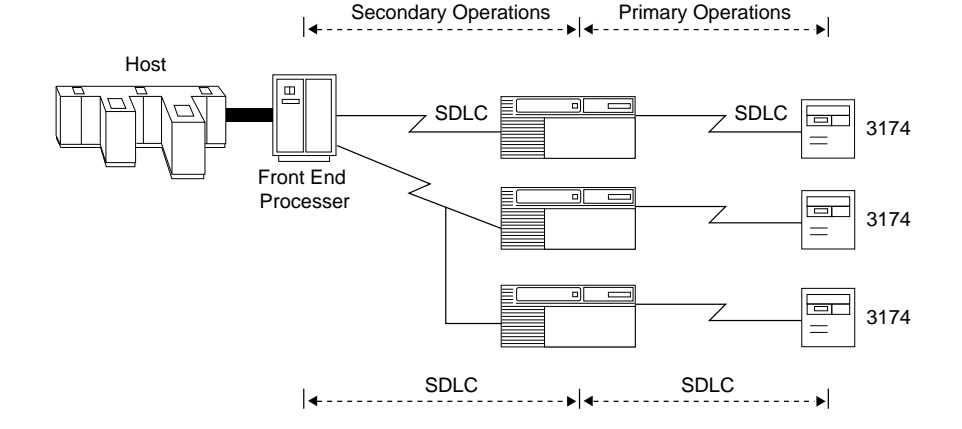

Single Switch DLSw Network

Dual Switch DLSw Network

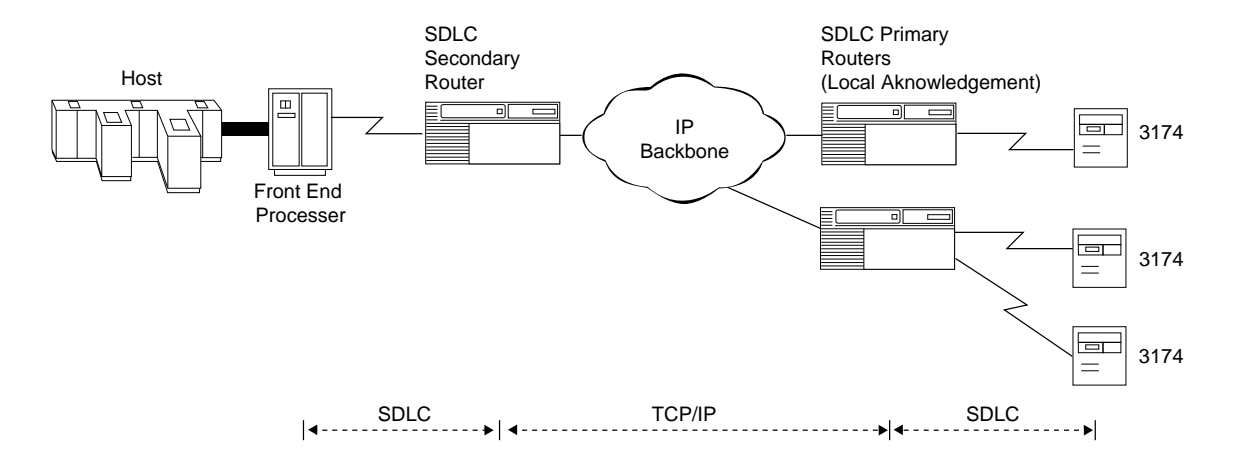

**Figure 2. Locally Acknowledged Synchronous Pass-Through in DLSw Networks**

### **Subject: DLSw Mode Parameter**

 Description: The following is a description of the new DLSw Mode parameter, which allows you to configure primary or secondary operations on DLSw interfaces and SDLC local devices.

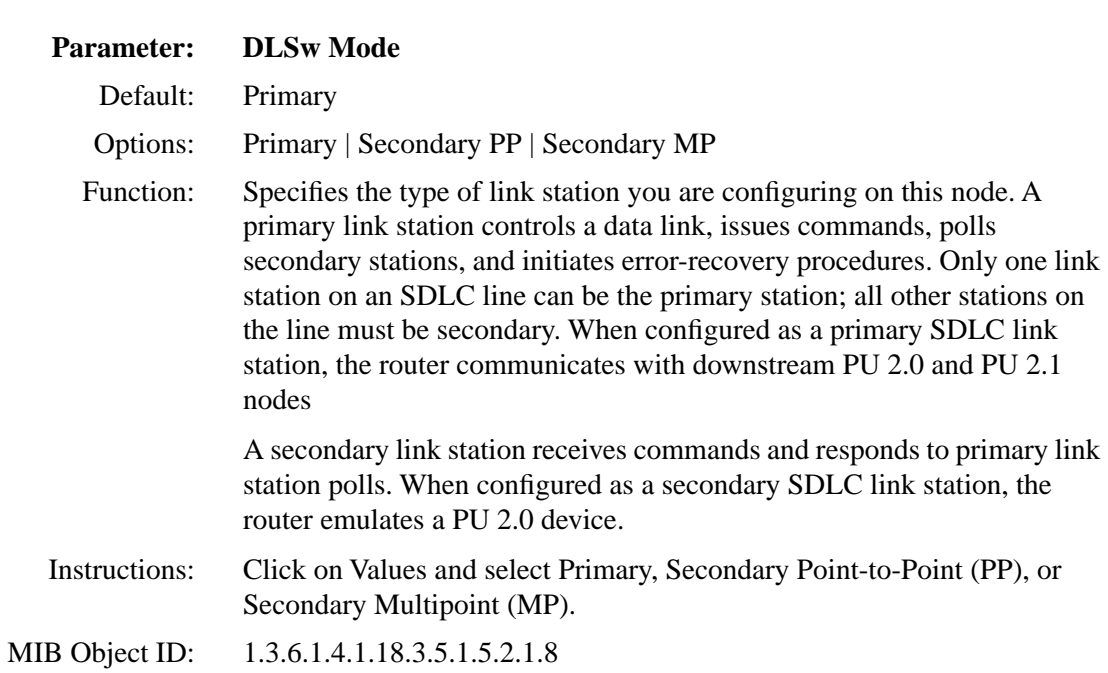

## **Installing and Starting BayStack AN Routers**

The following sections contain amendments to the section "Requirements for European Operation" in Appendix C of *Installing and Starting BayStack AN Routers*.

#### **Safety Status (Order Nos. AE1001009, AE1001010, AE1001011, and AE1001012)**

Table 4 lists the safety status of interconnection points to the connection of other equipment.

# **Table 4. Safety Status (Order Nos. AE1001009, AE1001010, AE1001011, and AE1001012)**

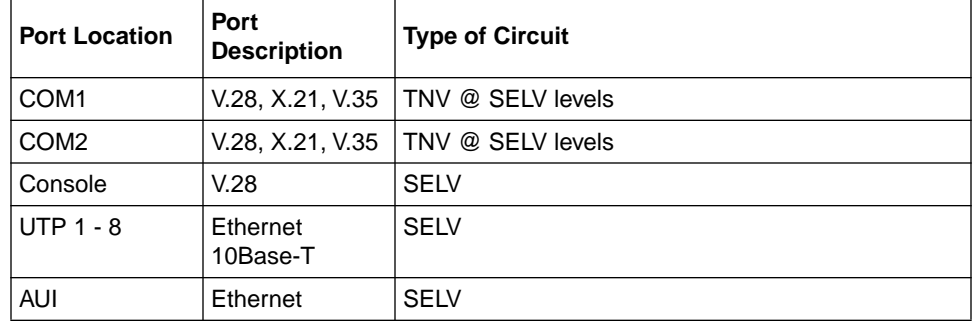

#### **Access Node (AN) Options**

The cards listed in Table 5 are approved only for installation in a host, and with host attachments, which are either type approved for such apparatus or, if supplied after 1st March 1989, are marked with or supplied with a statement that the host meets the terms of General Approval Number NS/G/1234/J/100003.

**Table 5. Access Node Options**

| Product Name     | Order No.                             | <b>Part Number</b> |
|------------------|---------------------------------------|--------------------|
| i ISDN BRI       | 24000                                 | 107977             |
| I ISDN BRI ANH-8 | AE0004006.<br>AE0011013,<br>AE0011019 | 111865             |

#### **Safety Status (Order Nos. 24000, 24000-S, 50022, AE0004006, AE0011013, and AE0011019)**

The safety status of interconnection points to the connection of other equipment is listed in Table 6.

#### **Table 6. Safety Status (Order Nos. 24000, 24000-S, 50022, AE0004006, AE0011013, and AE0011019)**

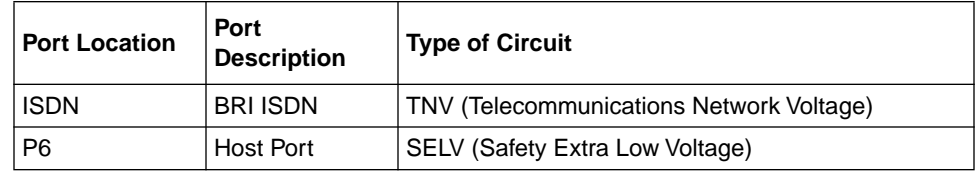

#### **Safety Status (Order Nos. AE0004005, AE0011012, and AE0011020)**

Order Nos. AE0004005, AE0011012, and AE0011020 are upgrade options that provide a third synchronous interface. These options can be installed in the following models: AE1001009, AE1001010, AE1001011, and AE1001012 Access Nodes.

Table 7 lists the safety status of the interconnection point (COM3) provided by Order Nos. AE0004005, AE0011012, and AE0011020 to the connection of other equipment.

#### **Table 7. Safety Status (Order Nos. AE0004005, AE0011012, and AE0011020)**

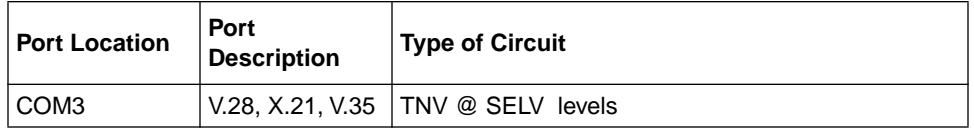

# **Installing or Upgrading Hardware and Software**

The task map that follows lists the tasks that you need to perform when installing a new Version 10.0 router and the manuals that explain these tasks.

For information on the tasks required to upgrade a router to Version 10.0, refer to one of the following manuals:

- *Upgrading Routers from Version 7-9.xx to Version 10.0*
- *Upgrading Routers from Version 5 to Version 10.0*

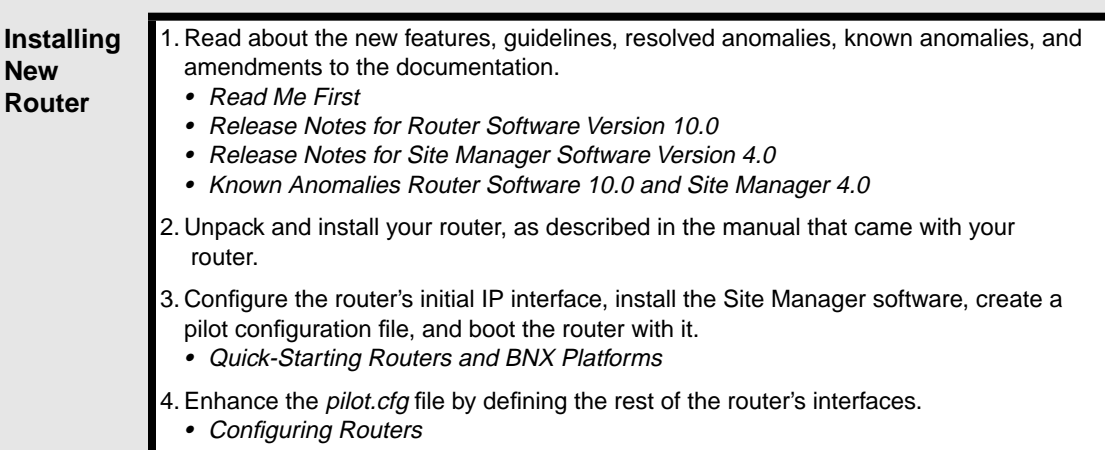

# **Finding Instructions on Performing Tasks after Installing or Upgrading**

After you install or upgrade your router, use the following table to help locate instructions in the documentation set for other optional tasks you want to perform.

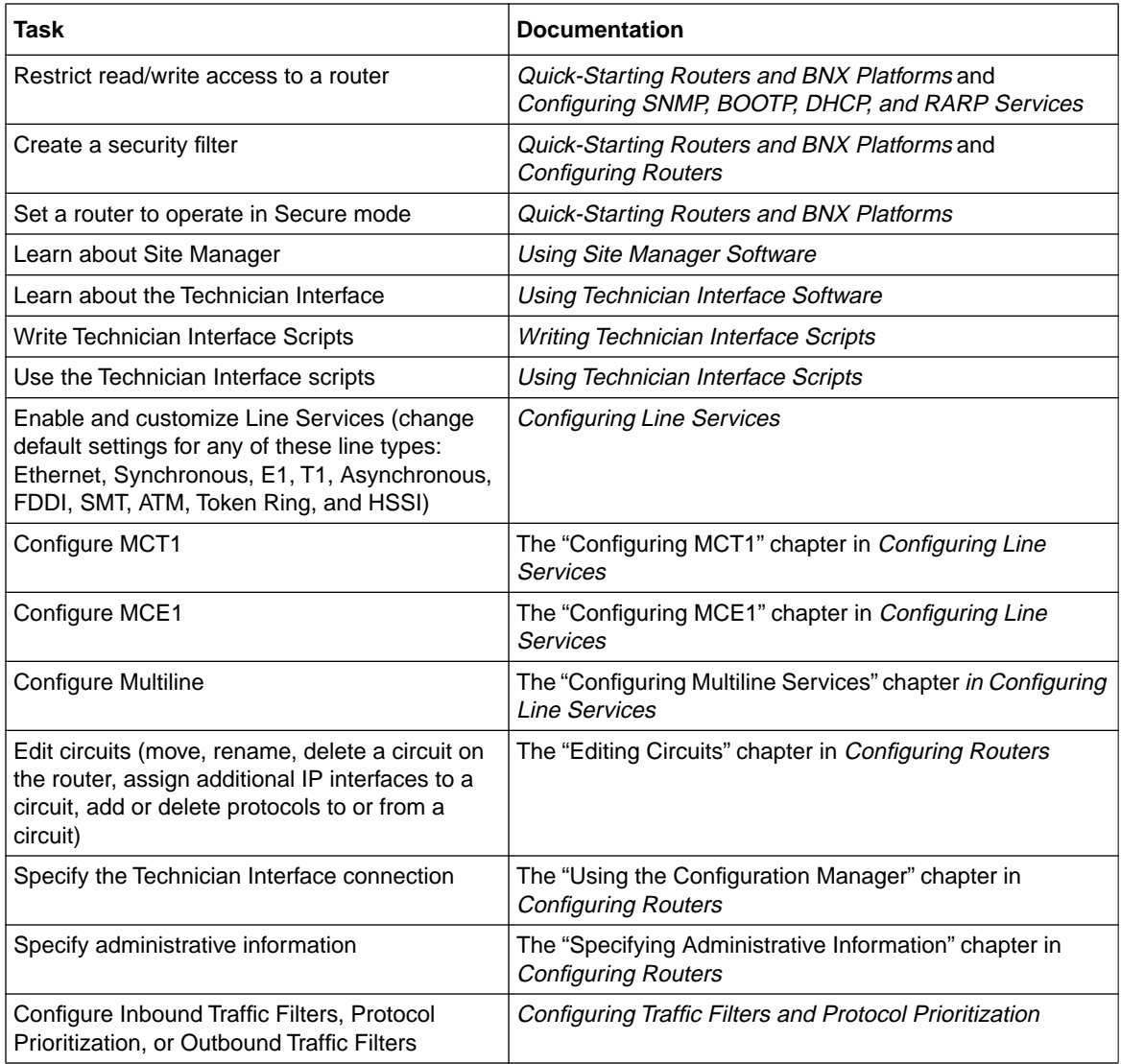

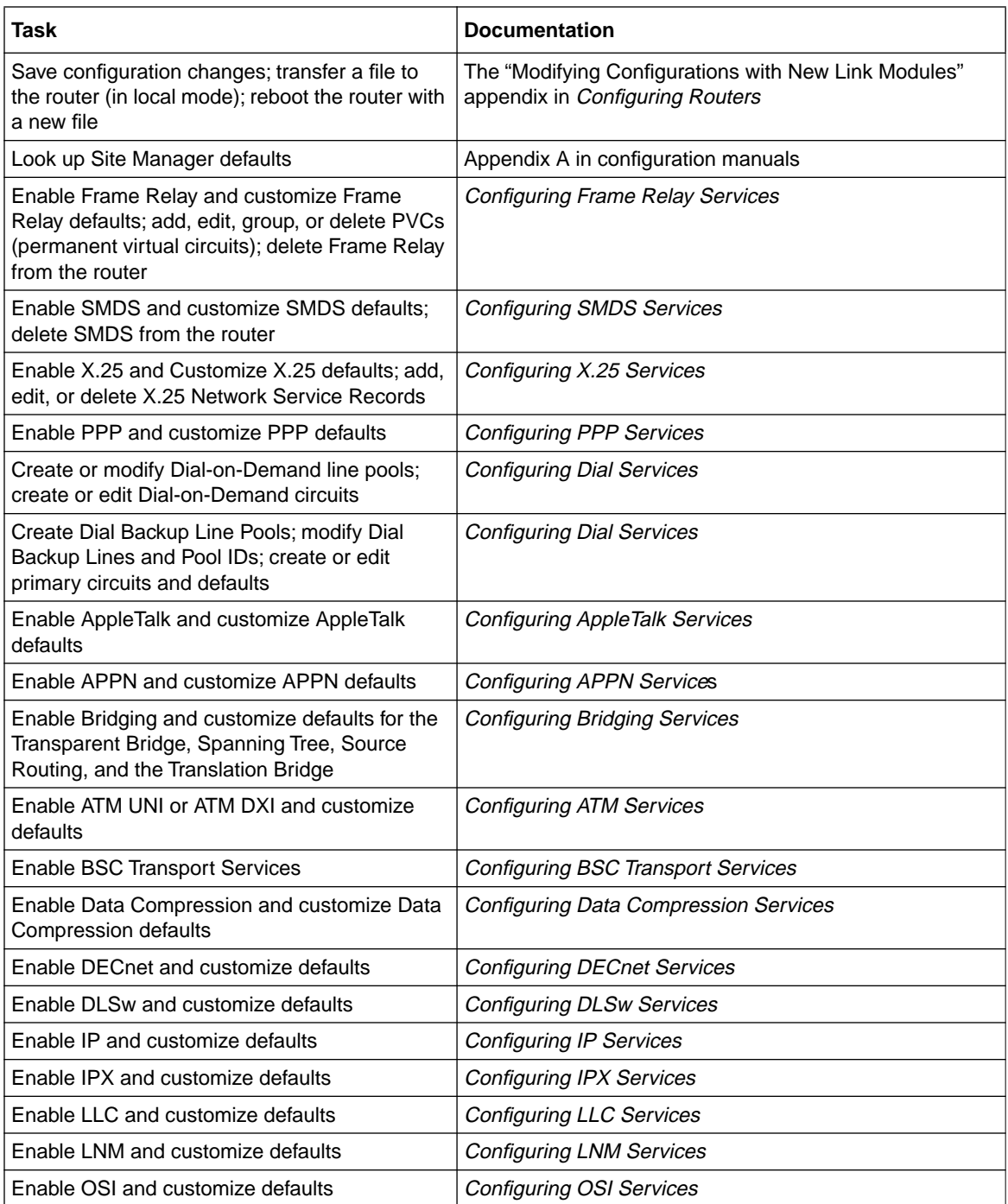

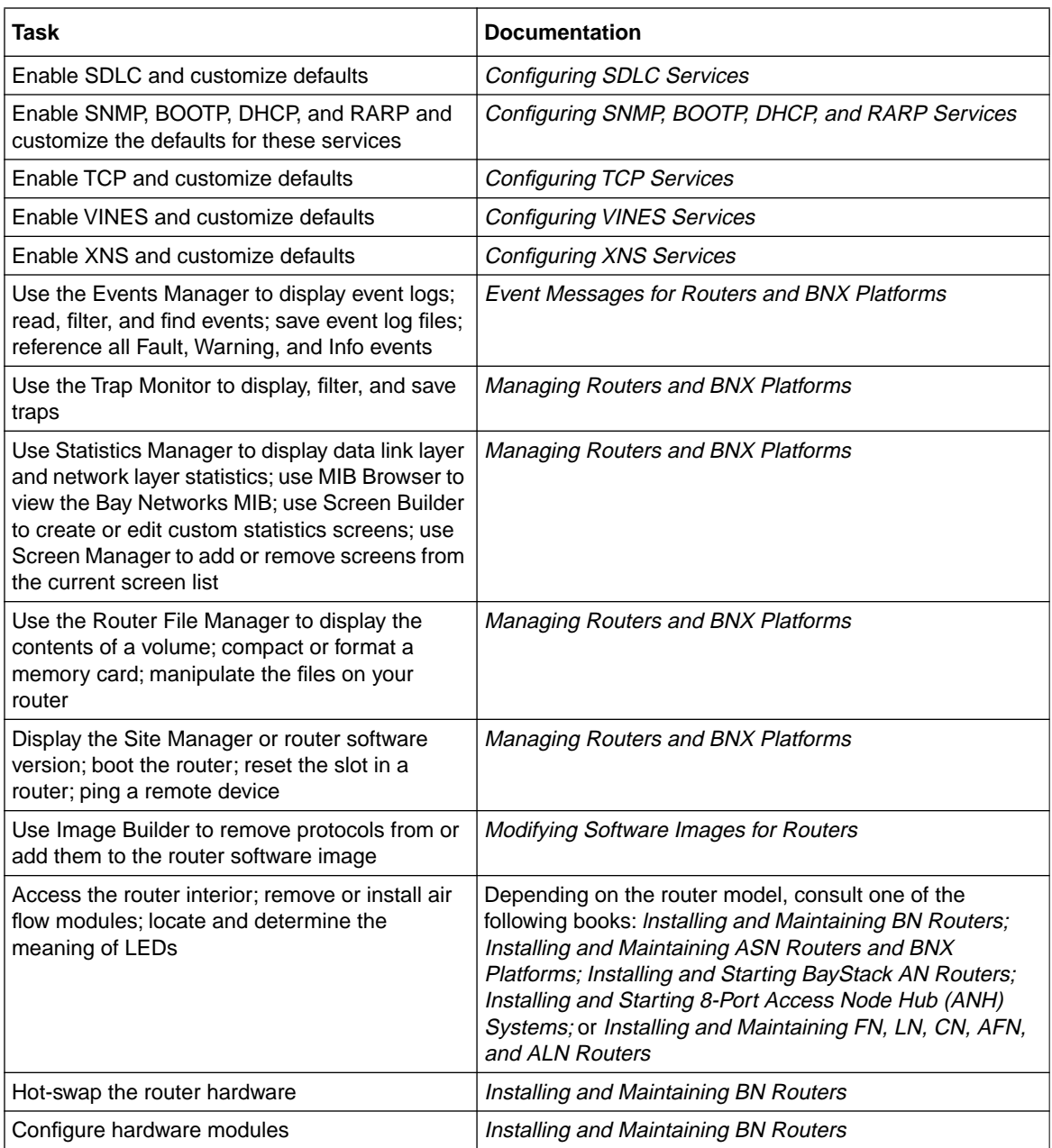

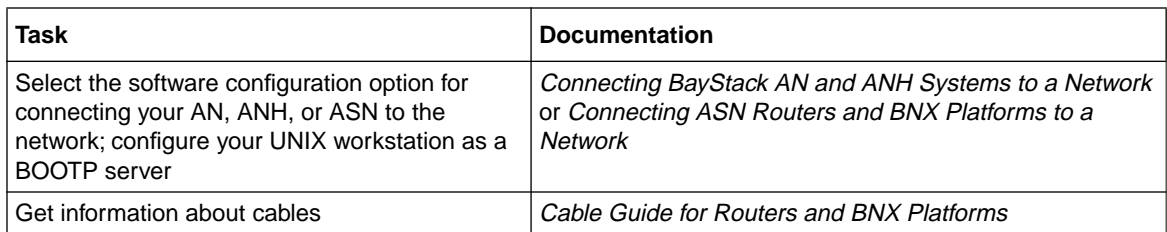